# docomo **L-04E**

# optimus INSTRUCTION MANUAL '13.XX

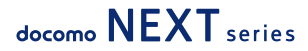

## This device is not intended for sale in the U.S.A

## Part 15.21 statement

" Change or Modifications that are not expressly approved by the manufacturer could void the user's authority to operate the equipment.

## **Part 15.105 statement**

This equipment has been tested and found to comply with the limits for a class B digital device, pursuant to Part 15 of the FCC Rules. These limits are designed to provide reasonable protection against harmful interference in a residential installation. This equipment generates uses and can radiate radio frequency energy and, if not installed and used in accordance with the instructions, may cause harmful interference to radio communications. However, there is no quarantee that interference will not occur in a particular installation. If this equipment does cause harmful interference or television reception, which can be determined by turning the equipment off and on, the user is encouraged to try to correct the interference by one or more of the following measures:

-Reorient or relocate the receiving antenna.

-Increase the separation between the equipment and receiver.

-Connect the equipment into an outlet on a circuit different from that to which the receiver is connected.

-Consult the dealer or an experienced radio/TV technician for help.

## **FCC Part 15 Class B Compliance**

This device and its accessories comply with part 15 of FCC rules and ICES-003 Class B digital apparatus requirements for Industry Canada. Operation is subject to the following two conditions:(1) This device and its accessories may not cause harmful interference, and (2) this device and its accessories must accept any interference received, including interference that may cause undesired operation.

## **Body-worn Operation**

This device has been tested for body-worn operations with the distance of 1.0cm (0.39 inches) between the user's body and the phone. To comply with FCC RF exposure requirements, a minimum separation distance of 1.0cm (0.39 inches) must be maintained from the user's body. Third-party belt-clips, holsters, and similar accessories containing metallic components may not be used. Body-worn accessories that cannot maintain 1.0cm (0.39 inches) separation distance between the user's body and the phone, and have not been tested for typical body-worn operations may not comply with FCC RF exposure limits and should be avoided.

## **WIFI Caution**

This device is capable of operating in 802.11a/n mode. For 802.11a/n devices operating in the frequency range of  $5.15 - 5.25$  GHz, they are restricted for indoor operations to reduce any potential harmful interference for Mobile Satellite Services (MSS) in the US. WIFI Access Points that are capable of allowing your device to operate in 802.11a/n mode(5.15 - 5.25 GHz band) are optimized for indoor use only.

If your WIFI network is capable of operating in this mode, please restrict your WIFI use indoors to not violate federal regulations to protect Mobile Satellite Services.

### Handling the FeliCa Reader/ **Writer**

- The FeliCa reader/writer function for this terminal handles delicate signals that require no radio station license.
- The 13.56 MHz frequency band is used. If there is another reader/writer near this terminal, keep enough distance between this terminal and the reader/writer. Also, make sure that there is no radio station using the same frequency band nearby.
- The FeliCa reader/writer function can only be used in Japan.

The FeliCa reader/writer function for this terminal is compliant with the radio standards for Japan.

Overseas usage may be subject to punishment.

## **Confirmation and Settings before Using**

### **Part Names and Functions**

- a Front camera
- **a** Earpiece (receiver)/ Sub mouthpiece
	- Use the submicrophone when using the speaker phone.
- <sup>0</sup> Proximity sensor\*<sup>1</sup>/ Illuminance sensor
- **O** Notification LED light
- **e** Display (touch screen)
- $\odot$   $\leftarrow$  Back key
- $\bullet$   $\hookrightarrow$  Home key
- **6** Main mouthpiece
- $\Omega =$  Menu key
- \*1 This is for preventing malfunction by touching the touch screen with your face after switching touch screen to on.
- **O** Infrared port
- *f* Bluetooth/Wi-Fi antenna area\*2
- **D** GPS/Xi antenna area\*2
- **Main camera**
- **n** Flash
- **B** Back cover
- $\bigcirc$  mark
- **m** Speaker
- **6** FOMA antenna area\*2
- \*2 Antenna is built inside this terminal. If the antenna area is covered by your hand, quality may be affected.

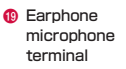

- **a** Power key/ Screen lock key
- **a** 1Seg/mobacas antenna
- **2** Volume key
- **a** Strap hole
- **@** microUSB connection terminal

#### Note

• Do not put any sticker on the sensor area.

There are three keys on the front of this terminal. The roles of these keys are shown below.

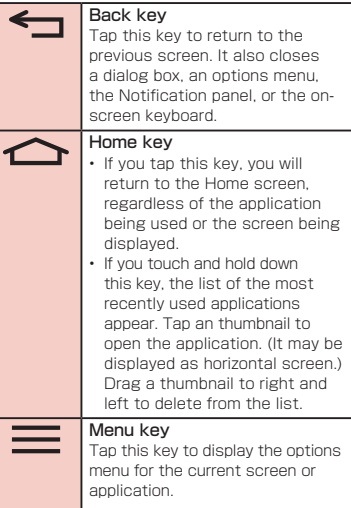

## **miniUIM**

miniUIM is an IC card that stores information such us phone number, etc. of each customer.

- You cannot use some of this terminal functions if the miniLIIM is not inserted. Before inserting or removing the miniUIM, you must always turn OFF the power and disconnect the adapter.
- This terminal uses only the miniUIM. Bring your UIM/FOMA card to a docomo Shop to exchange it.

#### miniUIM security codes

The miniUIM can set security code named PIN code. This code is set to "0000" at the time of subscription, but you may subsequently change it. For details about changing this security code, refer to "Security Code and miniUIM Protection" (P140).

### Inserting the miniUIM

Remove the back cover (P35)

**?** Remove the battery pack (P46), and insert the minil JIM into the slot with the gold-colored IC side facing down

### Removing the miniUIM

Remove the back cover (P35) and the battery pack. Gently press the miniUIM with your fingertip and slide it out

## **microSD Card**

#### A microSD card can be used with any other compatible devices.

- This terminal supports a microSD card of up to 2 GB, a microSDHC card of up to 32 GB, and a microSDXC card of up to 64 GB (as of October 2012).
- A microSDXC card can only be used with SDXC-compatible devices. Do not insert a microSDXC card into a device not supporting SDXC because it may cause damage to data stored in the microSDXC card.
- To use a microSDXC card with damaged data again, the microSDXC card must be initialized with an SDXC-compatible device (all data will deleted).
- To copy data with a non-SDXC device, use a card compatible with the copy destination/ source device (e.g. microSDHC or microSD cards).
- Consult with the manufacturers about the supporting microSD cards.

#### Note

• Attaching a microSD card which exceeds the maximum capacity may cause data loss.

### Inserting a microSD Card

- Remove the back cover (P35)
- Insert the microSD card into the slot with the metal contacts facing down
	- Insert a microSD card properly, paying attention to the insertion direction. Improper insertion of a microSD card may damage the card itself and the slot, or may be unable to eject the card.

### Removing a microSD Card

Remove the back cover, gently press the microUSB card with your fingertip, remove it to the arrow direction

## **Charging**

### Battery Pack Life

- The battery pack is a consumable accessory. The usage time of the battery per one charge decreases gradually each time the battery is recharged.
- When the usage time from one charge becomes about half of a new battery pack, the life of the battery pack is assumed to be almost over. We recommend that you replace the battery ahead of time.

### **Battery Charging**

- For detailed information, refer to manuals for AC Adapter 03(optional), DC Adapter 03(optional) and MicroUSB Cable 01(optional).
- For detailed information, refer to manuals for AC adapter and battery charger.
- The shape of the AC adapter plug is for AC 100 V (Japanese standard). The conversion plug adapter for overseas is required if you use an adapter for AC 100 V to 240 V. Also do not use a transformer for overseas travel.
- Do not force the connector when inserting/ pulling it out. Instead, insert/pull it out slowly.
- If you start charging when the battery pack is empty, you may not be able to power ON this terminal for a while.
- Make sure to unplug the power plug of AC adapter after finishing charging.

#### Do not charge for a long time (several days)

• If you carry on charging this terminal after it has been fully charged, the battery pack will start supplying power to this terminal. This will reduce the actual usage time and deplete the battery. If this happens, please charge it again correctly. Before recharging, remove this terminal from microUSB cable and reset.

### Charging Time (estimate)

The estimated time for charging an empty battery pack is shown below. Charging under low temperatures requires longer time.

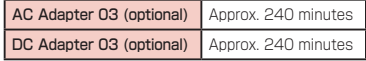

### Usage Time (estimate)

A list of the charging time (estimate) of a fully charged battery is shown below. The usage time varies depending on the usage conditions and the battery pack condition. For details, refer to "Main Specifications" (P256).

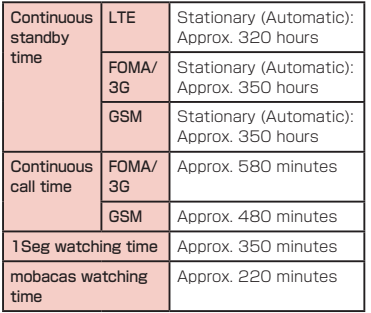

### Charging with the Desktop **Holder**

This section describes how to charge the battery using the attached desktop holder L13 and AC adapter 03 (optional)\*.

AC adapter 03 consists of AC adapter and microUSB cable.

- Insert the microUSB connector of microUSB cable into the connection terminal on the back of desktop holder L13
	- Insert the microLISB connector horizontally with the USB mark facing up.
- Insert the USB connector of the microLISB cable into the USB connection terminal of AC adapter
- **3** Move this terminal in the direction **O** while holding the desktop holder L13 to insert the terminal into the connector on the desktop holder  $13$
- $\Delta$  Insert the AC adapter plug into the power outlet
	- Charging begins. The notification LED light lights in red during the battery charge.
	- When charging is completed, the notification LED light lights in green, the battery completion sound rings, and and battery completion message are displayed.

After completing the battery charge. hold the desktop holder L13 and remove this terminal in the direction **2** as shown in the figure

- Remove AC adapter plug from the power outlet
- Remove the USB connector of microUSB cable from the USB connection terminal of AC adapter
- **R** Remove the microUSB connector of microUSB cable into the connection terminal on the back of desktop holder L13

### Charging with the AC Adapter

How to use the optional AC adapter 03\* to charge this terminal is described below.

AC adapter 03 consists of AC adapter and microLISB cable

- Insert the microUSB connector of microUSB cable into the microUSB connection terminal of this terminal
	- Insert the microLISB connector horizontally with the USB mark facing up.

- Insert the USB connector of the microLISB cable into the USB connection terminal of AC adapter
- **3** Insert the AC adapter plug into the power outlet
	- The notification LED light lights in red.
	- During charging, the battery level icon in the status bar either appears like  $\Box$  or changes its appearance in the order of  $\blacktriangleright$  U  $\blacktriangleright$  U  $\blacktriangleright$  U  $\blacktriangleright$  U  $\blacktriangleright$  U  $\blacktriangleright$  U  $\blacktriangleright$  U  $\blacktriangleright$
	- When the battery pack is fully charged, the battery level icon on the status bar changes to  $\blacksquare$ .
	- When charging is completed, the notification LED lights in green, the battery completion sound rings, and **a** and battery completion message are displayed.
- **4** When charging is completed, remove AC adapter plug from the power outlet
- **F** Remove the microUSB connector of microUSB cable from this terminal
- **f** Remove the USB connector of microUSB cable from the USB connection terminal of AC adapter

### Confirmation and Settings before Using

■ DC adapter 03(optional)

The DC adapter supplies power to charge this terminal from a cigar lighter socket (12V/24V) in a vehicle while the battery pack is attached.

For details, see the operating manual of the DC adapter 03.

### Charging with a PC

Connect this terminal to a PC with the MicroUSB Cable 01 (optional) to charge.

- Insert the microLISB connector of microUSB cable into the microUSB connection terminal of this terminal
	- Insert the microLISB connector horizontally with the USB mark facing up.
- **2** Insert the USB connector of microUSB cable to PC USB port
	- The "USB connection type" screen is displayed.
- 3 Select "Charge only"
- $\Lambda$  When charging is completed, remove the microLISB connector of microLISB connection cable from this terminal
- Remove the USB connector of microLISB connection cable from the USB port of PC

#### **Note**

• Depending on the condition of PC, the charging may take time or the charging is not possible.

## **Turning ON/OFF the Power**

### Turning ON the Power

- Press and hold the power key for over 1 second
	- The screen lock is displayed.

### Turning OFF the Power

- Press and hold the power key for over 1 second
- 2 "Power off"<br>**3** "Yes"

"Yes"

### Turning on Backlight

To prevent unintended operation and to save power, the backlight turns off after a set period. If you then turn on the backlight to release the screen lock, the screen that was displayed before the backlight was turned off appears again.

### Press the power key

• The Locked screen appears.

#### **Note**

- Pressing the power key while the backlight is on locks the screen.
- Set the time duration before the backlight turns off and the screen is locked. For details, refer to "Display" (P131).

### Unlock the Screen Lock

### $Tan<sub>o</sub>$

• In case "Lock screen" is set, unlock with the method you have set beforehand.

#### Note

• When the screen lock is set as "Touch" drag or swipe the status bar to down while the screen is locked to open the notification panel.

### **Basic Operations**

The display of this terminal has a touch screen that allows you to perform various operations by touching it.

### Using Touch Screen

#### Precautions on Using Touch Screen

The touch screen has been designed for finger touching slightly. Do not press it with sharp objects (fingernail, ballpoint pen, pin etc.) or press it hard with your finger.

The following user actions may cause the touch screen not to work properly. They may also cause malfunction.

- Touching the screen with gloved hands
- Touching the screen with the tip of a fingernail
- Placing a foreign object on the screen
- Sticking a protective sheet or seal on the screen
- Touching the screen when it is wet
- Touching the screen with wet fingers
- Operating while charging with an adapter other than designated adapter by docomo

#### Touch Screen Operations

#### You can perform the following actions on the touch screen.

- Tap : Touch the screen lightly
- Double-tap : Touch the screen lightly twice successively
- Touch and hold down : Touch a screen for over 1 second
- Swipe : Lightly flick the screen
- Drag : Touch and hold down to flick the screen, and then release your finger
- Pinch-out : Touch the screen with 2 fingers and then move them apart
- Pinch-in : Touch the screen with 2 fingers apart and then move them together, as if pinching

### Opening Items

### Tap an item

#### Checking or Unchecking Options

### Tap an item that has a checkbox

- If the checkbox was unmarked, a check mark now appears in it.
- If the checkbox was marked, the check mark now disappears from it.

#### Scrolling Screen

You can scroll the screen up or down. On some web pages, you can also scroll side to side.

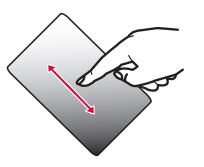

• Drag up or down to scroll.

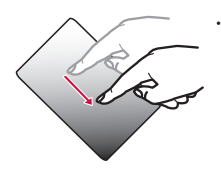

• Swipe to scroll quickly. To stop scrolling, touch the screen.

#### Zooming In or Out

Depending on the used application, you can enlarge the screen and reduce the enlarged screen.

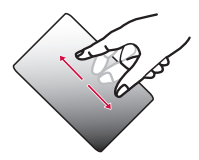

• The movement of your fingers enlarges the screen display by pinching it out.

• The movement of your fingers reduces the screen display by pinching it in.

### Using Motion Gesture

Various functions can be operated simply by moving this terminal.

- $\cdot$  To use motion gestures,  $\tan = \triangleright$  "Settings"
	- u "Gestures" from the Home screen, and place a check mark in each item.

#### Stopping alarm

- Flip this terminal while alarm is ringing
	- Alarm stops.

#### Muting ringtone

- When an incoming call arrives, flip this terminal
- The ringtone is muted.

#### Moving Home screen items

- Touch and hold down an icon that you want to move on the Home screen
- **7** Tilt this terminal to the left and right
	- You can move items this way.

#### Note

- $\cdot$  From the Home screen,  $\equiv \blacktriangleright$  "Settings"  $\blacktriangleright$  "Gestures"  $\blacktriangleright$  "Tilt sensitivity" and turn off the "Default sensitivity" checkbox to set the tilt sensitivity.
- This setting can be used only when you selected "Home" by tapping  $\equiv \blacktriangleright$ "Settings" > "Home screen" > "Select Home" from the Home screen.

### Changing Screen Orientation

This terminal screen automatically rotates to horizontal (landscape) or vertical (portrait) views, depending on the direction in which it is turned.

- Screen orientation may not change in some applications
- From the Home screen,  $\equiv \blacktriangleright$ "Settings" > "Display"
- Put a check mark on "Auto-rotate screen"

### Capturing Screen Shot

You can capture the display on screen and save it as an image.

- Hold down the power key and volume key (down) for over 1 second
	- You can see the cantured screen shots in "Screenshots" of "Gallery".

### **QMemo**

Without having to launch the Memo or Notebook applications, you can simply write a memo just by pressing the QMemo button. You can also input texts or illustrations directly on the captured screens.

- Press the both volume keys for over 1 second on the screen where you want to make a note
- b Create a memo
	- The following information is displayed.
- : Use another function while leaving a memo on the screen. Tapping it again resumes editing of QMemo.
- : Change the background.
- $\left\langle \right\rangle$  : Undo/Redo.

 $\blacksquare$ 

司  $\blacktriangleright$ **COLLEGE**  $\prec$ E

- : Select the type of pen and the color.
- : Use eraser. Tap "Clear all" to delete all the created memos.
- : Send the Memo via Bluetooth, Gmail, or Picasa.
- : Save the created memo.
	- : Displays/Does not display the Tool Bar.
	- : Edit the screen size.
- $\sqrt{2}$  Tap  $\boxed{0}$   $\blacktriangleright$  select where you want to save the note
	- The Memo is saved in Gallery.

#### Note

- You can also launch QMemo by taping "QMemo" on the notification panel. To display "QMemo" on the notification panel, the quick settings must be customized. Refer to "Customizing quick settings" (P70).
- Touch softly by fingers to operate. Using a commercial stylus pen may not operate.

### Character Entry

This terminal has an on-screen keyboard that is displayed in the touch screen for character entry.

#### Character Entry Using the Onscreen Keyboard

If you tap a text box on the screen, the onscreen keyboard appears in the touch panel. This terminal provides three types of on-screen keyboards: an on-screen 10-key keyboard, an on-screen QWERTY keyboard and mazec-T handwriting converting keyboard.

Tap  $\mathbb{F}$  to switch the entry operation such as character mode change.

#### ■ On-screen 10-key keyboard

This keyboard is the similar input method as mobile phone (multi-tap).

#### ■ On-screen QWERTY keyboard

The array is the same as the PC's keyboard.

#### **O** Voice Input / Keyboard Type / Reverse Order Key

The mode switches to Voice Input mode. Touch and hold down this icon to display the "Keyboard Type" menu. You can hide the voice input key in the "LG Japanese Keyboard Settings". If the voice input icon is hidden, the Keyboard Type key is displayed instead.

• If using the 10-keyboard, a appears when a character is entered. Tapping **d** displays the previous character (reverse order).

#### **a** Left cursor key/Arrow key

The cursor moves to the left. It can also narrow the conversion range to convert. Touch and hold down this to change arrow key mode.

- **C** Symbol key/Alphanumeric and Kana key Displays a list of pictograms, symbols and emoticons. Displays alphanumeric characters and kana when "英数カナ (Alphanumeric and Kana key)" is displayed.
- **O** Switch character mode key/Setting key Switch the character mode. Touch and hold down to display "LG Japanese Keyboard" Menu.

#### **6** Emoji Quick

Quickly enter the symbol/pictogram. When you tap the **v** you can view the full width of the software keyboard a quick emoticon.

#### **G** DEL key

Deletes the character to the left of the cursor. Touch and hold down this to delete the characters continuously.

#### **a** Right cursor key

The highlight moves to the right. Touch and hold down this to move it continuously. It can also widen the conversion range.

h Space key/"変換 (convert)" key Enter half space. "変換 (convert)" is displayed during Hiragana input and a list of conversion candidates is displayed.

#### **O** Confirmation key/Execution key/Enter key/ Search key

Confirme the entered characters or converted characters. If the entered characters or converted characters have already been confirmed, this executes the function (execute, line feed, search) of the text box in which the characters were entered.

#### $\mathbf{\hat{m}}$  Shift key

Switch between upper case letter and lower case letter when inputting English. Tap once : Only the first letter is capitalized Tap twice : All letters are capitalized Tap three times : Lower case

■ On-screen 10-key keyboard (arrow key mode selected)

#### a Close

Switch to the on-screen keyboard that has been displayed before the arrow key mode was displayed.

### **a** Arrow (up, down, right or left) key

Move the cursor to up, down, right or left.

#### **6** DEL key

Deletes the character to the left of the cursor. Touch and hold down this to delete the characters continuously.

#### **a** Select/Deselect key

Selects a target. You can change the area with arrow key.

With deselect key, you can deselect the selected area.

#### **e** Space key

Enter half space.

- **G** Cut key Cut the selected characters.
- **a** Paste key Paste the copied/cut text.
- **a** Copy key Copy the selected text.

#### ■ mazec-T Conversion keyboard

#### **a** Handwriting area

When a character is written. "^" is displayed under the character. Tap "^" to display a list of recognition candidate and you can modify the character.

#### **a** Menu key

Selecting types of characters and setting the details of mazec are available.

**Q** Keyboard Type Key

Change the keyboard type.

- **O** Left cursor/Right cursor Move cursor position.
- **6** Space key Enter half space.
- **6** Delete key Delete character.
- **Q** CR key

#### Confirmation and Settings before Using

Begin a new line etc.

#### Note

- The key display varies depending on the entry screen or character mode.
- For information on switching the type of on-screen keyboard, refer to "Switching keyboard" (P53).
- When you no longer need the keyboard, you can close it by tapping  $\leftarrow$  To display it again, tap the text box on the screen.

There are 8 character input modes. The current mode is indicated by the following icons in the status bar.

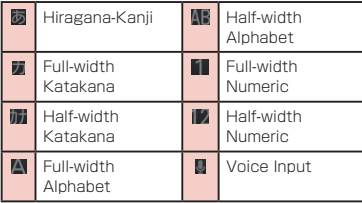

#### Flick input

Flick input makes it easier to input when using 10-key keyboard.

- Tap the key where the text to input is allocated
- Flick guide is displayed on the upper of the key.

#### Drag it toward the text to input

 $\cdot$  Tap  $\frac{1}{k+1}$  to input dull sound, semi-voiced sound or lowercase.

#### Switching keyboard

#### Touch and hold down **the on**screen keyboard

- "LG Japanese Keyboard" menu is displayed.
- 
- **2** "Keyboard Type"<br>**3** "10-key"/"QWER "10-key"/"QWFRTY"/"mazec-T

#### Conversion"

• When you change the input mode, keyboard is automatically switched. Switch with "10-key"/"QWERTY"/"mazec-T Conversion".

#### Switching the character mode

Each time you tap  $\blacksquare$  on a character entry screen, the character mode switches in the order of "Hiragana-Kanji" > "Half-width Alphabet" ▶ "Half-width Numeric".

#### Note

• In some character entry screens, certain character modes may not be available or selectable.

#### Entering pictograms/symbols/ emoticons/pictogram-D

Tap **in** in a character entry screen to switch to pictogram/symbol/emoticon/pictogram-D input mode, and display the available pictograms on the display.

Tap "Symbol", "Emoticon", and "Pictogram-D" to display respectively the available symbols, emoticons, and pictogram-D. Tap one of the available symbols or emoticons to enter it. When tap the "文字(character)" , before the software keyboard input symbols or emoticons are displayed.

#### Using Emoji Quick

Tap I while on-screen keyboard is displayed to display "Emoji Quick" where you can check the history of pictograms recently used. In this "Emoji Quick", Deco-mail pictogram®, pictograms, symbols that have been entered via "Symbol" key while entering character, and directly entered character from "Emoji Quick" are displayed.

- Emoticons are not reflected in "Emoji Quick".
- The displaying contents in "Emoji Quick" differ depending on applications.
- The displaying order and displaying character may be changed by entering pictograms and symbols.

### Confirmation and Settings before Using

#### Changing character entry settings

Touch and hold down  $\blacksquare$  on a character entry screen to display "LG Japanese Keyboard" menu. Tap "LG Japanese Keyboard Settings" to change the character entry settings.

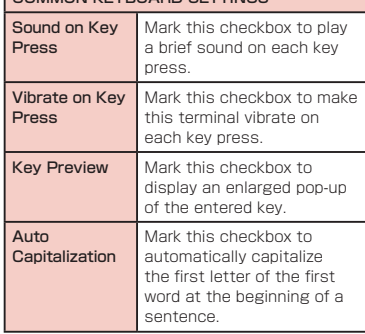

#### COMMON KEYBOARD SETTINGS

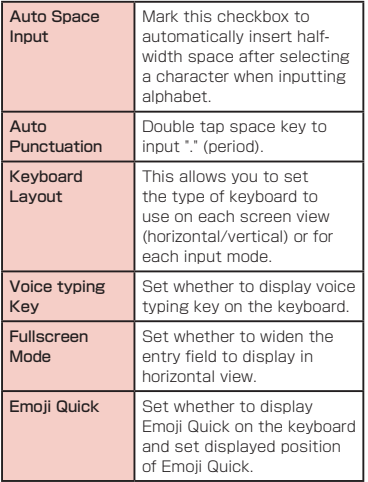

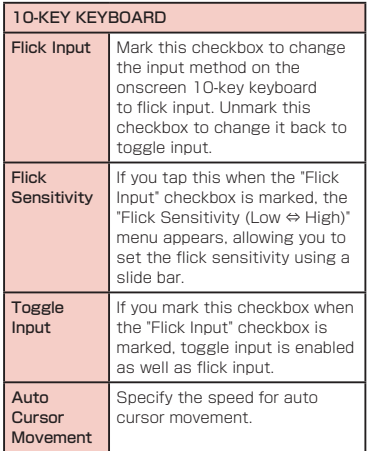

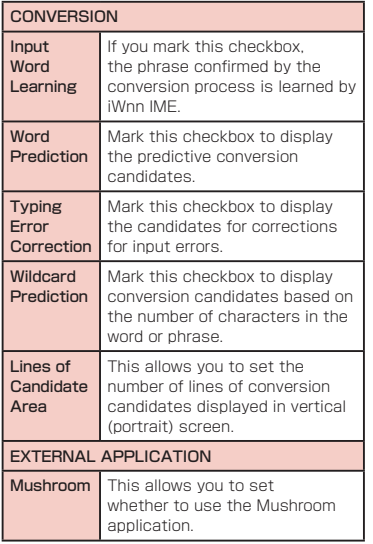

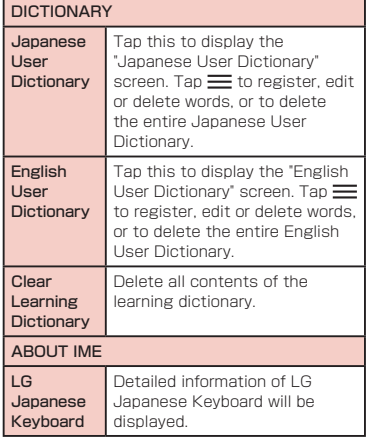

### **Initial Settings**

### First-time Settings when the Power is Turned On

When the power is first turned ON, you need to set the language and date for this terminal. Once you set those settings, there is no need to set them the next time the power is turned ON. You can also change these settings later.

- Procedures differ depending on the connection with network and settings.
- Press and hold the power key for over 1 second

### On the "Welcome to Startup Wizard" screen, tap "Next"

- Tap "日本語 (日本) (Japanese (Japan))" to change language.
- **3** Check or uncheck "Mobile Network"/ "Wi-Fi" on the "Set internet  $connection$ " screen  $\blacktriangleright$  "Next"
	- Set the each item for Wi-Fi network when you select "Wi-Fi".
- **4** "Sign in"/"Get an account"/"Not now" on the "Make it Google" screen  $\blacktriangleright$ set by following screen instructions until the "Thank You!" screen  $anner \triangleright$  "Done"
- "OK" on the "Software Update" screen
- **f** "Next" on the "docomo service initial settings" screen
- "Install"/"Not install" on the "Install all apps" screen > "Next"
- **R** "Set"/"Not set" on the "Use Osaifu-Keitai" screen > "Next"
- **9** "Set" on the "docomo apps  $password$  settings" screen  $\blacktriangleright$  input a docomo apps password  $\blacktriangleright$  "OK"  $\blacktriangleright$ input new docomo apps password  $\blacktriangleright$ " $OK$ "  $\triangleright$  input the new docomo apps  $password$  again  $\blacktriangleright$  "OK"
- **10** "Location providing ON"/"Location providing OFF"/"Unknown blocking" on the "Location providing setting"  $s$ creen  $\blacktriangleright$  "Next"
- <sup>1</sup> "Send"/"Not send" on the "Preinstalled apps usage sync"  $s$ creen  $\blacktriangleright$  "Next"

17 "OK" on the "Complete setting" screen

#### **Note**

• A data connection (LTE/3G/GPRS) is required to set online services. For details on enabling data connection, refer to "WIRELESS & NETWORKS" (P124).

### Configuring Wi-Fi Settings

This terminal connects to the Internet via access points for Wi-Fi networks or public wireless LAN services.

To connect, you must configure the access point connection settings on this terminal.

- Reception interference caused by Bluetooth devices
	- As this terminal's wireless LAN devices and Bluetooth device use the same frequency (2.4 GHz), reception interference may occur or the communications speed may lower. Also, you may hear noise or have a connection problem. In these cases, do the following:
		- Keep the wireless LAN device over 10 m away from the Bluetooth device.
		- Within 10 m, turn off either the wireless LAN device or the Bluetooth device.

#### Note

- Packet communication can be connected even when Wi-Fi function is ON. However while Wi-Fi is available, Wi-Fi is prioritized. When the Wi-Fi network is disconnected this terminal automatically connects to the LTE/3G/GPRS network. Note that if you keep connecting via the LTE/3G/ GPRS network, you may incur packet communication charges.
- You can reduce battery consumption by turning OFF Wi-Fi when you are not using it.

#### Wi-Fi network status

When this terminal is connected to a Wi-Fi network. **a** appears in the status bar. An open network with no security protection is detected when Wi-Fi network notification is set to ON always appears in the status bar.

#### Connecting to a Wi-Fi network

#### From the Home screen,  $\equiv \blacktriangleright$ "Settings" > "Wi-Fi"

- The "Wi-Fi" screen appears.
- 2 Turn "Wi-Fi" ON<br>3 Tap the Wi-Fi ne
	- Tap the Wi-Fi network that you want to connect to
	- If you try to connect to a protected Wi-Fi network, you will be prompted to enter the security key for that Wi-Fi network. Tap the "Password" box, enter the network password and tap "Connect".
	- Usually, when you enter a password, the last character entered is displayed and as many "・" as the number of characters appear instead of previously entered characters. All characters can be displayed when you place a check mark on "Show password".
	- When connecting to an access point that supported WPS, place a check mark in "Show advanced options" and select a connection method.

#### Note

• Open network and protected network are two types networks that are available. The network type is indicated by an icon to the network name.  $\widehat{\mathcal{R}}$  represents an open network and  $\widehat{\mathbb{R}}$  represents a protected network. The icon also indicates the signal strength.

Strong signal  $\cdot \geq 0$  Weak signal  $\cdot \geq 0$ 

- To search Wi-Fi network again, from the Home screen,  $\equiv \blacktriangleright$  "Settings"  $\blacktriangleright$  "Wi-Fi"  $\blacktriangleright$ "SEARCH".
- Network name does not appear depending on the settings for the access point even if the network is connectable. If this happens, you can still connect to the network. Refer to "Adding a Wi-Fi network" (P61).
- When establishing a Wi-Fi network connection, the required information is generally obtained from a DHCP server automatically. However, it is possible to specify these items separately.
- To check the Wi-Fi MAC address and IP address, from the Home screen,  $\equiv \blacktriangleright$ "Settings"  $\blacktriangleright$  "Wi-Fi"  $\blacktriangleright \equiv \blacktriangleright$  "Advanced".

Notifying when Wi-Fi network with no security protection is detected

- From the Home screen,  $\equiv \blacktriangleright$ "Settings" > "Wi-Fi"
	- The "Wi-Fi" screen appears.
- b Turn "Wi-Fi" ON
- Place a check mark on "Network notification"
	- You will be automatically notified when an open network with no security protection is detected.

#### Adding a Wi-Fi network

- From the Home screen,  $\equiv \blacktriangleright$ "Settings" > "Wi-Fi"
	- The "Wi-Fi" screen annears.
- Turn "Wi-Fi" ON

### "ADD NFTWORK"

- The "Add network" menu appears.
- Enter the network SSID in the "Network SSID" box

### 5 "Security"

- "Security" menu appears. Select the appropriate type from "None", "WEP", "WPA/WPA2 PSK", and "802.1x EAP".
- The setting method differs depending on the security settings.

### "Save"

• The Wi-Fi network is added.

### Changing the Wi-Fi network password

### From the Home screen,  $\equiv \blacktriangleright$ "Settings" > "Wi-Fi"

- The "Wi-Fi" screen appears.
- Touch and hold down the Wi-Fi network name
	- A menu appears.

### 3 "Modify network"

• The network settings are displayed. Tap the "Password" box and enter the new password.

### Disconnecting from a Wi-Fi network

- From the Home screen,  $\equiv\blacktriangleright$ "Settings" > "Wi-Fi"
	- The "Wi-Fi" screen appears.
- Touch and hold down the name of Wi-Fi network that you want to disconnect
	- A menu appears.

- 3 "Forget network"
	- The Wi-Fi network is disconnected.

#### Setting Wi-Fi connection while the screen is OFF

Disconnect Wi-Fi while the screen is OFF and specify the timing of switching this terminal to data communications.

### From the Home screen,  $\equiv \blacktriangleright$ "Settings" > "Wi-Fi"

• The "Wi-Fi" screen is displayed.

### $\equiv$   $\blacktriangleright$  "Advanced"

### "Keep Wi-Fi on during sleep"

• "Keep Wi-Fi on during sleep" menu appears. Choose from "Always", "Only when plugged in", and "Never (increases data usage)".

#### Ignoring unavailable radio waves

This function enables re-connection with the available access point when the access point is recognized as an unavailable one by Internet due to no reply is received from your desired access point.

- From the Home screen.  $\equiv \blacktriangleright$ "Settings" > "Wi-Fi"
	- The "Wi-Fi" screen appears.
- $\frac{2}{3}$   $\equiv$   $\triangleright$  "Advanced"<br>3 Place or remove a
- Place or remove a check mark on "Avoid poor connections"

### Setting Online Service Accounts

You can update your status on Google and other online services once you have set up your online service account on this terminal. You can also configure this terminal to automatically sync updates from the online service.

You can also delete unnecessary accounts.

#### Adding an online service account

- From the Home screen,  $\equiv \blacktriangleright$ "Settings" > "Accounts & sync"
	- The "Accounts & sync" screen appears.

### **2** "ADD ACCOUNT"

- The "Add account" screen appears.
- Tap the online service that you want to set an account
	- Follow the screen instructions and enter your login details.
	- When you have finished adding the account, the added online service appears in the "Accounts & sync" screen.

#### Note

• The application automatically synchronizes data if "Accounts & sync" is turned ON. These operations may incur packet communication charges. Marking these checkboxes also runs down the battery.

Manually synchronizing online service data

- From the Home screen,  $\equiv \blacktriangleright$ "Settings" > "Accounts & sync"
	- The "Accounts & sync" screen appears.
- Tap the account that you want to synchronize with
	- A list of online service's synchronized data annears.
- **2** Place a check mark on the data that you want to synchronize
	- The data with a check mark is synchronized.
#### Deleting an online service account

### From the Home screen,  $\equiv \blacktriangleright$ "Settings" > "Accounts & sync"

• The "Accounts & sync" screen appears.

### $\overline{\mathbf{P}}$  Tap the account that you want to delete

• The "Sync settings" screen appears.

 $3 \equiv \triangleright$  "Remove account"  $\triangleright$  "OK"

• The selected account is deleted.

### Note

• docomo account cannot be added or deleted.

# **Notification LED**

Various notifications such as a missed call, SMS, FeliCa, Alarm, calendar notification and Email can be performed by blinking the blue LED light.

- From the Home screen,  $\equiv$ 
	- $\blacktriangleright$  "Settings"  $\blacktriangleright$  "Display"  $\blacktriangleright$ "Notification flash"
- **?** Place a check mark on "Use LED light for notifications"
- **3** Mark the functions for which you want to enable the notification LED

### Note

• The Area Mail notification setting cannot be changed.

# **Screen Display/Icons**

# Status Bar

The status bar is displayed at the top of the screen. This terminal status and notifications are displayed in the status bar. Notification icons are displayed on the left side, and this terminal status icons are displayed on the right side.

#### Main status icons

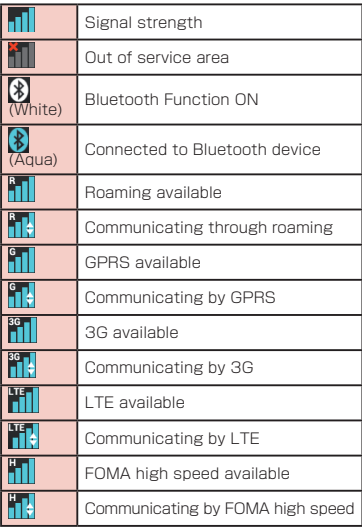

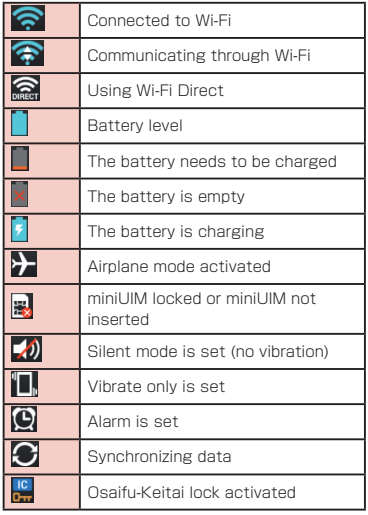

### Main notification icons

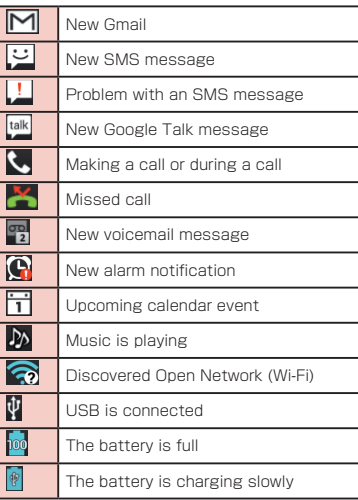

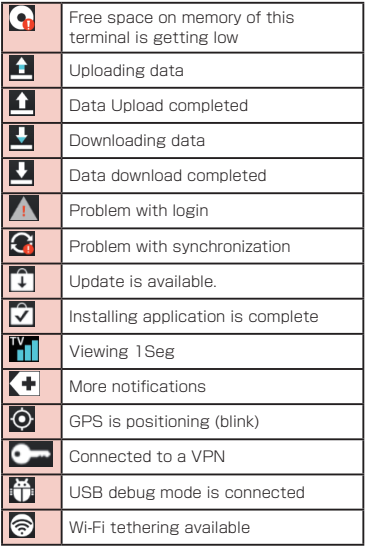

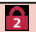

#### Note

- **M** appears when the terminal is charged without the optional AC adapter (e.g. when charged with a PC).
- When is displayed, the battery charge speed is slower than when the AC adapter (optional) is used.
- **G** is displayed when the internal storage is out of space.
- When **is** displayed, you may not able to install an application even after downloading it. Make enough free space, and install the application again.

# Notification Panel

Notification icons are displayed in the Notification panel. You can open notifications, such as messages, reminders, or event notifications, directly from the Notification panel.

#### Opening the Notification panel

#### Drag or swipe the status bar downwards

• The Notification panel appears. Icons are displayed at the top of the Notification panel. Icons are blue when they are on, and white when they are off.

a Icon

Drag to right and left to display the non displayed icon.

Switch Airplane mode between on and off. Touch and hold down to display the "Wireless & networks" screen.

- Switch Sound & Vibrate/Vibrate only/ Silent. Touch and hold down to display the "Sound" screen.
- Switch data communication between enable and disable. Touch and hold down to display the "Mobile network settings" screen.
- **Switch Wi-Fi tethering between on and** off. Touch and hold down to display the "Tethering" screen.
- Switch automatic rotation of screen between on and off. Touch and hold down to display "Display" screen.
- Switch Wi-Fi between on and off. Touch and hold down to display the "Wi-Fi" screen.
- **O** Switch Bluetooth between on and off. Touch and hold down to display the "Bluetooth" screen.
- Switch GPS between on and off. Touch and hold down to display the "Location services" screen.
- Adjust the brightness of screen in 4 levels. Touch and hold down to display the "Display" screen.
- **Switch accounts and synchronization** between on and off. Touch and hold down to display the "Accounts & sync" screen.
- Switch Eco mode between on and off. Touch and hold down to display the "Quad core control" screen.
- **Switch Miracast between on and off.** Touch and hold down to display the "Miracast" screen.
	- Launch QMemo.
	- Switch Power saver between on and off. Touch and hold down to display the "Power saver" screen.
	- Display "Edit quick settings" screen.
- **a** Date

Display date.

#### **6** Notification information

Display details of notification information.

#### **O** Network operator/SIM operator

Upper is the currently connected network operator's name. Lower is the operator's name read from the SIM card.

#### **a** Scroll bar

Scroll to top to close the notification panel.

#### **6** Delete notification

Delete notification information and icons. Some notification cannot be deleted.

#### **a** Setting button

Display the setting button.

#### Viewing notification details

- Tap the notification message on the Notification panel
	- The notification details are displayed in the appropriate application.

Closing the Notification panel

Drag or swipe the bottom of the Notification panel upwards

#### Note

• You can also close the Notification panel by tapping  $\leftarrow$ .

#### Editing quick settings

- Tap "Edit" on the Notification panel
	- The "Edit quick settings" is displayed.
- **2** Drag  $\equiv$  of the item to edit

### Customizing quick settings

- Tap "Edit" on the Notification panel
	- The "Edit quick settings" is displayed.

Tap **Ed** 

Place a check mark on the item to display

# Customizing icons

You can change the icon design such as shortcut to use on the Home screen.

#### Note

 $\cdot$  From the Home screen,  $\equiv \blacktriangleright$  "Settings" ▶ "Home screen" ▶ "Select Home" and select "Home" to use this feature. You cannot customize icon when using the docomo Palette UI.

#### Changing home application icon

### Touch and hold down shortcut icon

- $\cdot$   $\bullet$  is displayed on the upper right of the icon.
- Tap shortcut icon again
	- Icon selection screen is displayed.
- Tap the pulldown menu at the upper left of the screen, select from "Optimus", "Biz", "Cozywall", and "Marshmallow"
- Tap preferred icon

#### Changing to photo icon

You can use a photo from camera and gallery as icon on the Home screen.

- Touch and hold down shortcut icon
	- $\cdot$   $\bullet$  is displayed at the upper right of the icon.
- Tap the shortcut icon again
	- Selecting icon screen is displayed.
- **2** "Create photo icon"  $\triangleright$  select from "Take photo" and "Select from Gallery"
	- Camera or gallery launches.
- $\Delta$  Take a photo with camera and save/ select an image from gallery  $\blacktriangleright$ adiust size  $\blacktriangleright$  "OK"

# **docomo Palette UI**

The docomo Palette UI is a home application that allows you to quickly find and operate what you want such as access to the Web and applications.

# **Viewing the Home Screen**

You can customize the Home screen by adding or moving shortcuts or widgets, and by changing the wallpaper.

The Home screen has up to 12 screens for adding shortcuts and widgets.

docomo Palette UI

# **Home Screen Management**

### What You can Add to the Home Screen

You can customize the Home screen.

- Touch and hold down the Home screen
- The "select an action" menu appears.

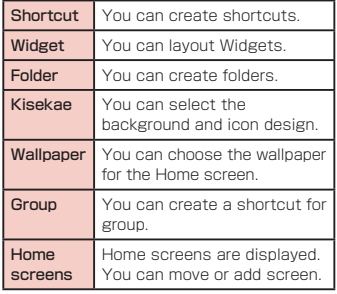

**Wallpaper** loop settings Set whether to loop the display of wallpaper.

- Tap the item you want to add/set
	- A select list according to each item is displayed.

### Moving Shortcuts, etc.

- From the Home screen, touch and hold down a shortcut icon or widget you want to move
- **7** Drag the icon and release your finger
	- Shortcut icons and widgets can be moved.

#### **Note**

• You can also drag the icon to one of the Home screen's extended screens to the left or right.

## Deleting Shortcuts, etc. from the Home Screen

- From the Home screen, touch and hold down a shortcut icon or widget you want to delete
- **?** Drag the shortcut icon or widget to form displayed on the lower left and release your finger
	- The icon is deleted from the Home screen.
	- Touch and hold down the shortcut icon or the widget to delete  $\blacktriangleright$  tap "Delete" displayed in the balloon.

### Uninstalling Applications and **Widgets**

- From the Home screen, touch and hold down the application or widget vou want to uninstall > "Uninstall"
	- The "Uninstall application" screen appears.
- The confirmation screen appears, then tap "OK"  $\blacktriangleright$  "OK"
	- The application is deleted.

#### Note

• Applications installed in this terminal when purchasing cannot be uninstalled.

### Changing Folder Names

- From the Home screen, tap a folder you want to change name
	- The folder window opens
- **2** Touch and hold down the title bar
	- Enter a new name of the folder and tap "OK"
		- The name of the folder is changed.
		- You can also change by touching and holding down the folder  $\blacktriangleright$  tap "Edit name" on pop-up menu.

### docomo Palette UI

### Changing Kisekae

Change the wallpaper and icon of the Home screen to change the image.

### Touch and hold down the Home screen

- The "select an action" menu appears.
- You can also set by operating  $\equiv$  on the Home screen  $\blacktriangleright$  "Kisekae".

### **2** "Kisekae"  $\blacktriangleright$  select a design  $\blacktriangleright$  "Set"

• It is possible to select and set designs that you like from a website.

# Changing Wallpaper

#### Touch and hold down the Home screen

- "select an action" menu is displayed.
- You can also set by operating  $\equiv$  on the Home screen > "Wallpaper".
- 
- 2 "Wallpaper"<br>3 "Gallery"/"Li "Gallery"/"Live wallpapers"/

### "Wallpaper gallery (Home)"/ "Wallpaper gallery (docomo Wallpaper)"

- If you have tapped "Gallery", select an image that you want to use as wallpaper, and set the trimming area to use by dragging it. And then, tap "OK".
- Live wallpaper list appears when tapping "Live wallpapers". Tap to select one of the live wallpaper, then tap "Set wallpaper". Depending on the type of wallpaper, you can set the live wallpaper settings by tapping "Settings...".

### Adding Home Screens

You can add Home screens.

- Touch and hold down the Home screen
- "select an action" menu appears.

### b "Home screens"

• The "Home screens" screen appears.

### **3** Tap one of the thumbnails on the Home screen with a "+" mark

- The "+" appears for screens that can be added.
- You can create up to 12 Home screens.

# Sorting Home Screens

You can sort the scroll order for Home screens.

- Touch and hold down the Home screen
- "select an action" menu appears.
- **?** "Home screens"
	- The "Home screens" screen appears.

**2** Touch and hold down the thumbnail on the Home screen, and drag it to the location where you want to move it

# Deleting Home Screens

- Touch and hold down the Home screen
	- "select an action" menu appears.
- "Home screens"
	- The "Home screens" screen appears.
- **2** Tap **M** displayed on the upper right of the thumbnail on the Home screen
	- It is also possible to delete by touching and holding down the thumbnail, and then tap "Delete" in pop-up menu.

### Note

• You can also operate from the Home screen,  $\equiv \blacktriangleright$  "Home screens" to add. sort, and delete the Home screen.

### docomo Palette UI

# **Viewing the Application Screen**

From the Home screen, "Application"

Groups of applications are displayed as an icon list.

# Application List

Some applications need to be applied separately (paid).

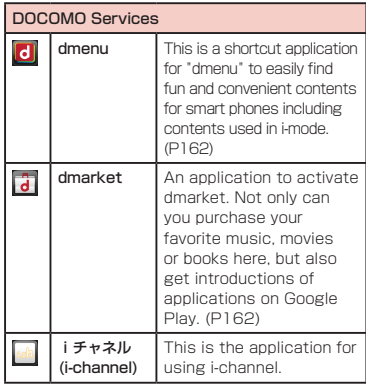

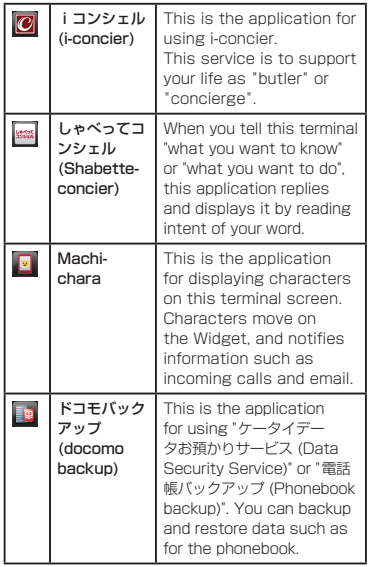

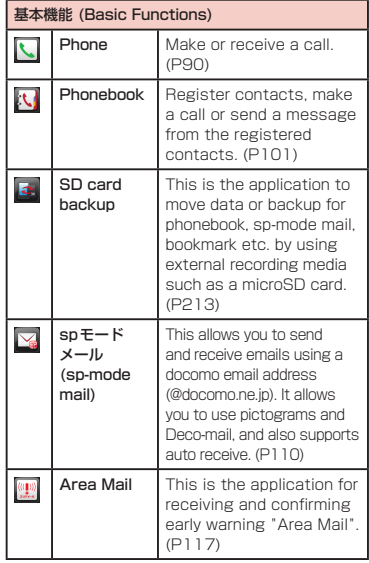

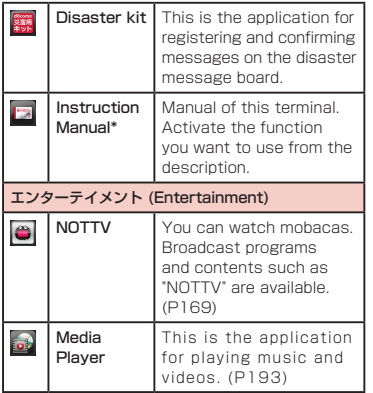

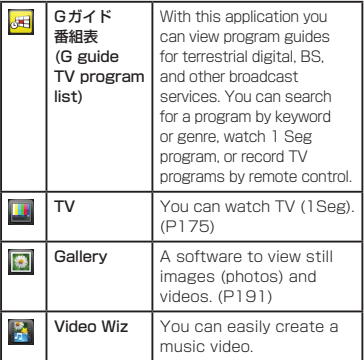

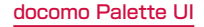

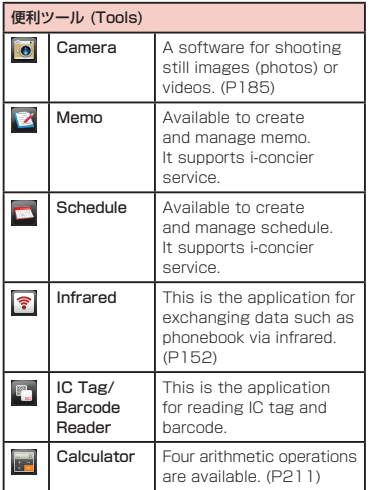

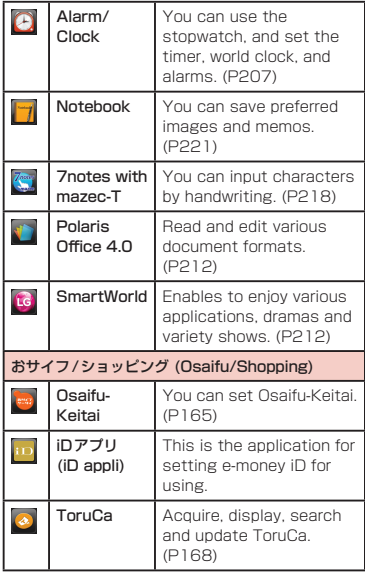

### docomo Palette UI

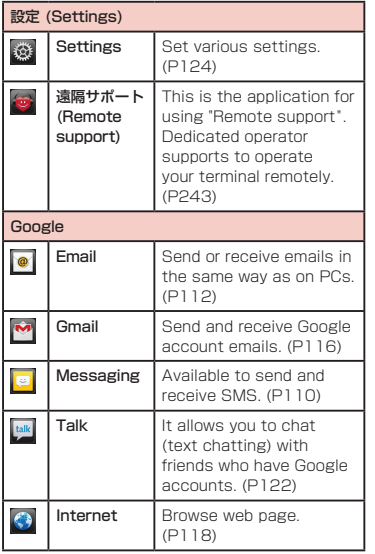

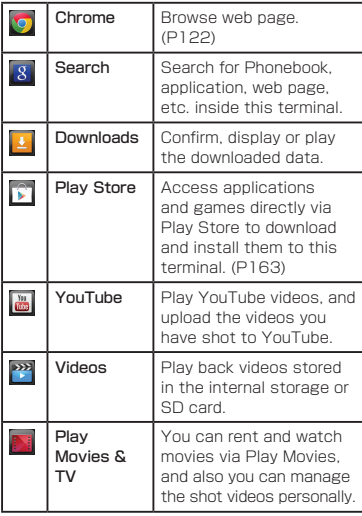

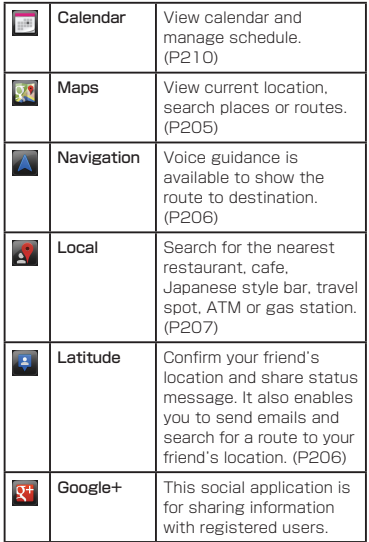

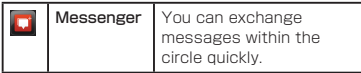

\* For details on downloading the operation manual again, refer to the back side of the front cover.

#### Note

- This is a list of the applications that have been installed in this terminal at the time of purchase. Some of the preinstalled applications can be uninstalled. Uninstalled preinstalled applications can be downloaded again from the "Play Store" (P163).
- If the software is updated, application content and icon positions may change.
- The names of some applications may not be fully displayed below their respective icons.

### docomo Palette UI

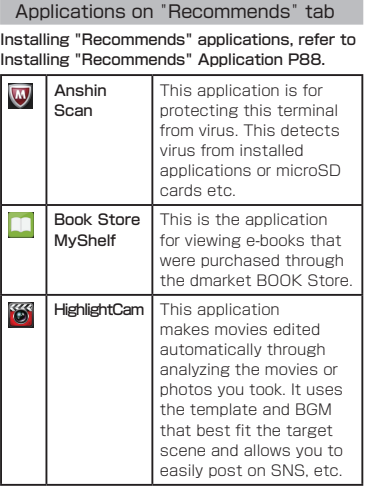

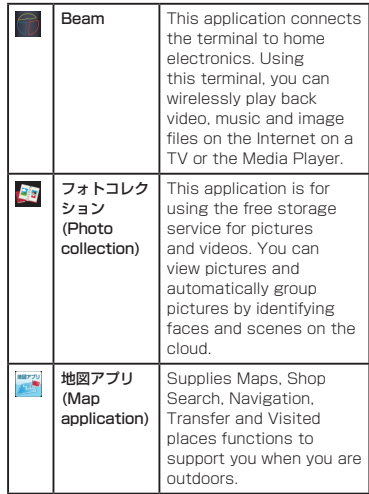

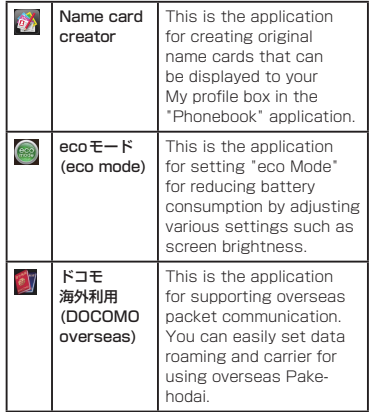

# **Manage Applications**

# Adding Shortcuts to the Home Screen

- From the Home screen, "Application"
- Touch and hold down the application icon or group for which you want to  $create$  a shortcut  $\blacktriangleright$  "Add"
	- The shortcut icon is added to the Home screen.

# Uninstalling an Application

- From the Home screen, "Application"
- Touch and hold down the application icon you want to uninstall  $\blacktriangleright$ "Uninstall"
	- "Uninstall application" screen is displayed.
- **3** The confirmation screen appears. then tap "OK"  $\blacktriangleright$  "OK"
	- The application is deleted.

#### **Note**

• Applications installed in this terminal when purchasing cannot be uninstalled.

### Moving Applications

- From the Home screen, "Application"
- Touch and hold down the application icon you want to move
- Drag the application icon and release your finger
	- The application is moved.
	- You can also operate as follows. Touch and hold down the icon to move  $\blacktriangleright$  tap "Move" on a pop-up menu > select a destination.

# **Group Management**

Manage groups on the application screen and sort icons.

### Adding Groups

- From the Home screen, "Application"
- $2 \equiv \triangleright$  "Add group"

#### **2** Enter a group name and tap "OK"

• The group is added on the application screen.

### Sorting Groups

- From the Home screen, "Application"
- Touch and hold down the group name, and drag it
	- The group location is moved.

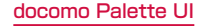

### Editing Group Names

- From the Home screen, "Application"
- Touch and hold down the group name > "Edit name"
- **2** Enter a new group name and tap "OK"
	- The group name is changed.

#### **Note**

• The names of groups "Recently"/"DOCOMO Services"/"Download Application" cannot be changed.

# Editing Group Label

From the Home screen, "Application" Touch and hold down the group label  $\blacktriangleright$  "Fdit label"

• Tap the label you want to select.

# Adding Groups to the Home Screen

- From the Home screen, "Application"
- Touch and hold down the group  $n$ ame  $\blacktriangleright$  "Add"
	- The group shortcut icon is added to the Home screen.

# Deleting Groups

- From the Home screen, "Application"
- Touch and hold down the group

name > "Delete"

- **3** "OK"
	- The group is deleted.

#### **Note**

• The names of groups "Recently"/"DOCOMO Services"/"Download Application" cannot be deleted.

### docomo Palette UI

# **Searching Applications on this Terminal and Website**

From the Home screen, "Application"

# $\equiv$   $\blacktriangleright$  "Search"

• The Search widget starts. Enter a keyword or use Voice Input to search.

# **Switching Application Screen Display**

Select the display for the Application screen as Tile or List.

From the Home screen, "Application"

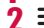

 $\equiv$   $\blacktriangleright$  "List format"/"Tile format"

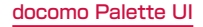

# **Installing "Recommends" Application**

From the Home screen, "Application"

- b "Recommends"
- Tap an application to install
- Follow the guidance on the screen and install the application.

#### Note

- Recommended applications from DOCOMO is displayed on "Recommends" tab.
- Tap the application icon and move to the downloading screen.
- The downloaded application is displayed on "Download Application" group on "Application" tab.
- Tapping "もっとアプリを見る (See more applications)" on "Recommends" tab activates the browser and displays the top page of dmenu.

# **Home Application Information**

You can view the operation guide for the docomo Palette UI.

- From the Home screen,  $\equiv \blacktriangleright$  "Help"
	- An explanation for the docomo palette UI operation is displayed.

# Version Information of Home **Application**

- From the Home screen, "Application"
	- $\equiv \blacktriangleright$  "Application info"
	- The application name, provider, and version are displayed.

# Home Application Settings

- From the Home screen,  $\equiv \blacktriangleright$
- "Settings" > "Home screen"
- "Home screen" screen appears.

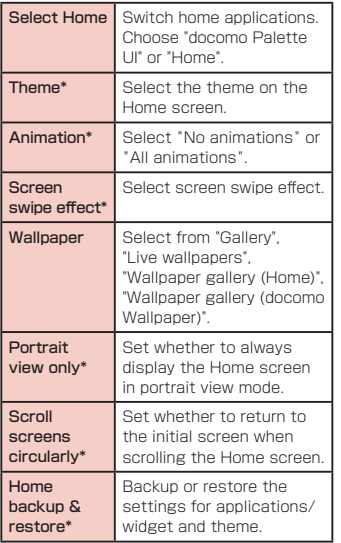

\* You cannot change on docomo Palette UI.

# **Calling**

# **Making a Call**

- From the Home screen, "Phone"  $\blacktriangleright$ "Dial"
	- The "Dial" tah annears.
- **2** Enter the phone number  $\blacktriangleright$ 
	- If you enter a wrong number,  $\tan \theta = \tan \theta$ delete the number.

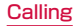

a Tab

"Recent calls" tab (P96) "Favorites" tab (P105) "Dial" tab : Dial screen appears.

**b** Phone number entry box The input phone number is displayed.

- **a** Dialpad
- **O** Call button
- **6** "Add Phonebook" button

The input phone number is registered to the Phonebook.

**6** Edit button

The input text is deleted.

- **a** "Koe-Taku" button For details on the Koe-no-Takuhaibin, refer to the DOCOMO website.
- **6** "Phonebook" button The phonebook is displayed. (P101)

# **2** To end a call, tap "End"

# Entering a pause

- From the Home screen, "Phone"  $\blacktriangleright$ "Dial"
	- The "Dial" tab appears.
- Enter the phone number and tap  $\equiv$ 
	- ▶ "Add 2-sec pause"
	- A comma "," is displayed after the phone number.
	- It is also possible to input ";" after the phone number by tapping  $\equiv \blacktriangleright$  "Add wait". After ";" is entered next to the phone number, go to Step 3. When a call is made after adding wait, a message asking whether to send the number entered after ";" is displayed.
- Enter the menu number of the service that you are using  $\blacktriangleright$

 $\mathcal{L}$ 

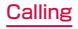

### Emergency call

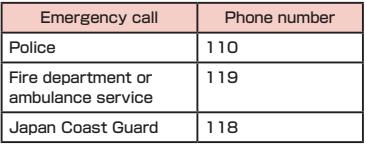

#### Note

• This terminal supports "Location notification of emergency call". When dialing an emergency number such as 110, 119, and 118, the information of your location (location information) is automatically notified to the agency that received the emergency call (e.g. the police station). Depending on your location and the reception status of the signal, the agency that received the emergency call may not be able to confirm the exact location. When your location is notified, the name of agency that received the emergency call is displayed on the display of this terminal.

If you are not sending your caller ID by calling with "184" added or other means, your location information and phone number are not notified. However, if the agency that received the emergency call considers your location information and phone number necessary for important purposes, such as life saving, the agency can retrieve them regardless of your settings.

In addition, the area/timing to introduce "Location notification of emergency call" depends on the state of preparation in each agency that receives emergency calls.

• When you are making an emergency call (110, 119, and 118) from your terminal, be sure to notify that you are calling from a mobile phone and give your mobile phone number and present location clearly, as the police/fire department may call you back for confirmation. During an emergency call, be sure to stay where you are so that your call will not be interrupted. After making an emergency call, do not turn off your mobile phone immediately. Keep it on for about 10 minutes so that it can receive an incoming call.

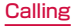

- Depending on the location from which you make an emergency call, connection may be made to the fire department or the police of another jurisdiction.
- In Japan, emergency calls of 110, 119 and 118 are not available to dial from PIN code input screen or from the PIN unblocking key input screen if miniUIM is not inserted.

For details on PIN code, refer to "Security Code and miniLIIM Protection" (P140).

### Making an international call (WORLD CALL)

WORLD CALL is an international call service that enables you to make a call in Japan via the DOCOMO terminals.

Customers who have subscribed to the FOMA service would also have automatically subscribed to "WORLD CALL" at the same time. (However, you can decline to use "WORLD CALL" when subscribing to the FOMA services.)

- Contact "General Inquiries" on the back of this manual for detailed information about WORLD CALL.
- Using Overseas (P222)

Calls to fixed-line telephone

- From the Home screen, "Phone"  $\blacktriangleright$ "Dial"
	- The "Dial" tab appears.
- **?** "010" ▶ Country code ▶ Area code  $\blacktriangleright$  Recipient's phone number, and

#### Calls to mobile phone

- From the Home screen, "Phone"  $\blacktriangleright$ "Dial"
	- The "Dial" tab appears.
- $\overline{2}$  "010"  $\blacktriangleright$  Country code  $\blacktriangleright$  Recipient's mobile phone number, and

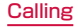

#### Note

- If the mobile phone number of the other party or the area code begins with "0", remove the first "0". However, the first "0" may be required when calling to some countries and regions such as Italy.
- "+" (touch and hold down "0" to input "+") or "009130-010" can also be used instead of "010".

# **Receiving a Call**

### When there is an incoming call.

- You can stop the ringtone and vibration by pressing the volume keys (up and down) while receiving a call.
- Quick Response to a Call:  $\equiv \blacktriangleright$  "Quick"  $resonoses'$   $\blacktriangleright$  Tap a message to send.
- **2** "Activate" ▶ "Accept"
	- $\cdot$  Declining a call : "Activate"  $\blacktriangleright$  "Reject"
- **3** To end a call, tap "End"

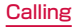

# **Operations during a Call**

During a call, you can adjust the volume, turn the speaker ON/OFF, mute the microphone, and put the call on hold, depending on the usage conditions.

- **a** Name, phone number, and area
- **a** End call
- $\odot$  Add call<sup>\*1</sup>
- $\Omega$  Hold call $*1*2$
- **e** Duration of call
- **6** Display dialpad<sup>\*2</sup> Send DTMF.
- **a** Turn off microphone (Mute)<sup>\*2</sup> The receiver cannot hear your voice.
- **a** Activate speaker\*<sup>2</sup> You can use hands-free function.
- \*1 Subscription is required for "Catch Phone".
- \*2 Tap again to return to the previous state.

# Adjusting Call Volume

During a call, you can adjust the reception volume.

- During a call, Press Volume key (up) / Volume key (down)
	- The call volume changes accordingly.

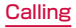

# **Call Log**

You can display a log for incoming and outgoing calls.

- From the Home screen, tap "Phone"
- $\blacktriangleright$  "Recent calls"

#### **O** Incoming call log

Calling

Only display incoming call log.

#### **a** Continuous incoming/outgoing call log with the same person

If continuous incoming and outgoing calls with the same nerson exist.  $\bullet$  is displayed.

- The number in the parentheses indicates the number of call log.
- Tap the contact to check the details of call log. Tap again to go back.

#### **a** Call status icon

- **C**: Koe-no-Takuhaihin
- :Call icon without caller ID notification\*
- :Call icon with caller ID notification\*
- **<sup>●●</sup>**: Log for outgoing international calls
- :Log for incoming international calls

#### **O** Names and phone numbers

Tap to display the action list.

- Tap item on the action list to call, send SMS, register phonebook, display profile screen etc.
- Touch and hold down to delete history, edit phone number and call etc.

#### **6** Outgoing call log

Display only outgoing call log.

**6** Call icon

Tap to call.

#### $\Omega$  Log icon

- **7**: Dialed calls log
- :Received calls log
- **Ke**: Missed calls log

#### **6** Phonebook

Tap to display phonebook.

\* This icon is displayed when adding 186 or 184 before dialing the number, or when Notify/Not notify Caller ID is set by tapping <sup>■■</sup> "Caller ID notification" ▶ "Notify"/"Not notify".

# Calling to Answer a Missed Call

When you have missed calls, a missed call notification appears in the status bar.

- If you see  $\mathbf{a}$  in the status bar, drag or swipe the status bar downwards
	- The missed call notification appears in the Notification panel. The missed call notification displays the caller's phone number or the caller's name that is saved in Phonebook, and the time or date of the missed call.

### Tap the missed call notification

- The "Phone(Incoming history)" tab of "Recent calls" appears.
- For the missed call log,  $\blacktriangleright$  is displayed.
- **3** Tap  $\zeta$  on the right of the missed call log
	- The call is made.

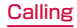

# Registering Phone Numbers from the Call Log to the Phonebook

You can register unregistered items from the call log to the Phonebook.

- On "Recent calls" tab, tap a phone number
- **2** "Add Phonebook"
	- The "Register/Update phonebook" screen appears.
- **2** "Register new"
	- When multiple accounts have been registered, select the account for which you want to create a phonebook.

### A Enter information, and tap "Save"

• It is registered as a Phonebook.

#### Note

• It is also possible to register to the Phonebook by touching and holding down the phone number that you want to register on the "Recent calls" tab  $\blacktriangleright$  "Edit number before call" > "Add Phonebook".

# Deleting the Call Log

The call log is automatically added. However you can delete a call log or all call logs.

#### Deleting a desired call log

- On "Recent calls" tab, touch and hold down a phone number
	- A menu annears
- **2** "Delete from call  $\log$ "  $\triangleright$  "OK"
	- The call log is deleted.

### Deleting the entire call log

- On "Recent calls" tab,  $\equiv \blacktriangleright$  "Delete  $all" \triangleright "OK"$ 
	- "Incoming history"  $\blacktriangleright \equiv \blacktriangleright$  "Delete all"  $\blacktriangleright$ "OK"

The entire Incoming history is deleted.

• "Outgoing history"  $\blacktriangleright \equiv \blacktriangleright$  "Delete all"  $\blacktriangleright$ "OK"

The entire Outgoing history is deleted.

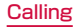

# **Call Settings/Other**

Set each setting related to call.

From the Home screen, "Phone"  $\blacktriangleright$ 

### $\equiv$   $\blacktriangleright$  "Call settings"

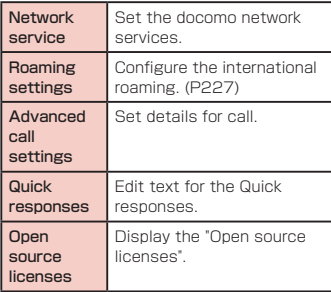

# Setting network services

Set the docomo network services.

- From the Home screen, "Phone"  $\blacktriangleright \equiv$ 
	- $\blacktriangleright$  "Call settings"  $\blacktriangleright$  "Network service"

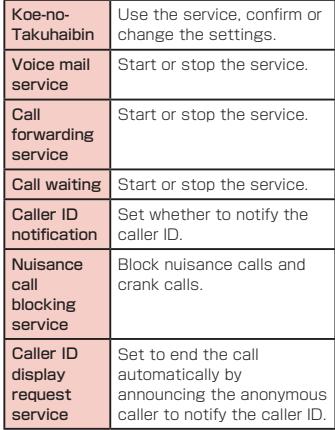

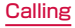
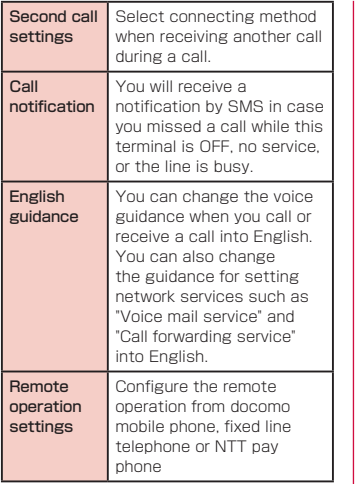

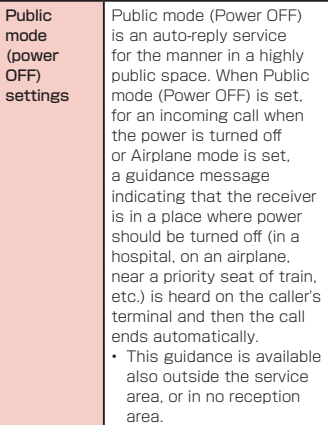

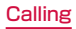

## Using advanced call settings

Set details for call.

From the Home screen, "Phone"  $\blacktriangleright$ 

 $\equiv$   $\blacktriangleright$  "Call settings"  $\blacktriangleright$  "Advanced

#### call settings"

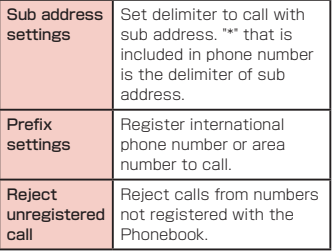

# **Phonebook**

In Phonebook, you can enter information about your personal contacts, such as their phone numbers, email addresses and web service accounts.

# Displaying the Phonebook

You can view all the information that is saved in Phonebook.

- From the Home screen, "Phone"  $\blacktriangleright$ "Phonebook"
	- The Phonebook appears.

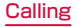

#### a "Contacts" tab

Display the list of contacts.

#### **a** List of contacts

Tap the displayed icon after selecting an image to call, create mail or use services on the Internet etc.

#### **a** Groups

Tap to select a group and display the contacts in groups.

#### **a** Register

Register new contacts.

• In case you have multiple accounts, select the account to register and input the required items.

#### **a** "Communication" tab

Incoming/Outgoing calls log, sending/ receiving sp-mode mail history, sending/ receiving SMS history are displayed. You can call or send SMS etc. from the history.

#### 6 "TimeLine" tah

Display the Timeline of SNS and blog set via SNS linked function.

Tap to display the detailed screen. You can view other people's comments or how many Likes you got on your comment.

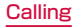

## **a** "My profile" tab (P107)

#### **n** List of index

Tap to display "Index" on the lower right of screen.

**n** Index

Display the initials of contacts.

*m* Search

Enter keyword to search contact.

# Registering Contacts

#### You can register a new contact.

- On "Contacts" tab, "Register"
	- When multiple accounts are registered, select the account for which you want to create a contact.

## $\Omega$  Enter information, and tap "Save"

• The entered information is added to Contacts.

# Editing Contacts

You can edit a contact that has already been registered.

- On "Contacts" tab, tap a contact that you want to edit
	- The profile screen appears.

# b "Edit"

- The edit profile screen containing previously entered information appears.
- Add, delete or edit the information. and tap "Save"
	- The Contacts is updated.

# Searching the Contacts

You can search for a contact on the "Contacts" tab by dragging in the tab or by text entry.

- On "Contacts" tab, "Search"
- **7** Enter the word(s) that you are looking for
	- Search candidates and search results in this terminal are displayed.

**3** Tap a contact

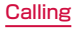

# Making Calls/Sending Emails/Chatting via Contacts

You can make a call directly from Contacts. If you have added an email address or chat account to the Contacts entry, you can also send an email or launch a chat application.

## On "Contacts" tab, tap a contact

• The profile screen is displayed.

# $\overline{\mathbf{A}}$  Tap  $\mathbf{A}$ ,  $\mathbf{D}$ ,  $\mathbf{D}$ , or  $\mathbf{A}$

• You can now make a call, send an email or chat.

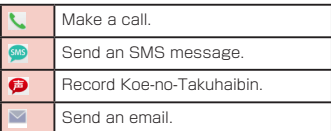

# Deleting Contacts

## On "Contacts" tab, tap a contact

- The profile screen appears.
- $\mathbf 2 \equiv \mathbf 1$  "Delete"  $\mathbf 1$  "OK"
	- The contact is deleted.

## Note

• On "Contacts" tab,  $\tan = \triangleright$  "Delete"  $\triangleright$ "Select all" or delete a contact by placing a check mark to the contact you want to delete  $\blacktriangleright$  "Delete"  $\blacktriangleright$  "OK".

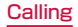

# Sharing Contacts

You can share the Contacts saved in this terminal with other applications.

## On "Contacts" tab, tap a contact

• The profile screen appears.

# $\mathbf{p} \equiv \mathbf{p}$  "Share"

• A menu listing the applications that the contact can be shared with appears.

## **2** Tap an application

• The screen of the selected application appears. Follow the instructions on the screen.

## Note

• On "Contacts" tab,  $\equiv \blacktriangleright$  "Others"  $\blacktriangleright$  "Send data(infrared)" to share contacts.

# Adding a Contact to Favorites

When you add a contact to Favorites, it appears on the "Favorites" tab of "Phone". The "Favorites" tab allows you to quickly display a specific contact.

- You can only add docomo account to Favorites.
- On "Contacts" tab, tap a contact that you want to add to Favorites
	- The profile screen appears.

# Tap **k** (Gray)

•  $\Diamond$  changes to yellow, and the registered contact is displayed in the list of "Favorites" group and "Favorites" tab in "Phone".

#### Note

• If you tap  $\blacktriangleright$  (yellow), it turns  $\Diamond$  (gray).

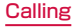

# Changing Account of Phonebook to Display

You can set display/non-display the phonebook that is included in specific account or group of Google account.

- On "Contacts" tab,  $\equiv \blacktriangleright$  "Others"  $\blacktriangleright$ "Accounts to display"
	- Set an account to display.

# Displaying contacts in group

#### Displaying contacts in group

- On "Contacts" tab. "Groups" ▶ select a group
	- Tap "Close" to close the group list.

#### Creating new group

- On "Contacts" tab, "Groups" ▶ "Add"
	- When multiple accounts are registered, select the account for which you want to create a group.
- Input the information and "OK"

#### Editing / Deleting group information

- On "Contacts" tab. "Groups" ▶ touch and hold down a group
- **2** "Edit group" / "Delete group"  $\triangleright$  "OK"

## Registering a contact to group

- On "Contacts" tab, "Groups"
- Touch and hold down a contact to register
- **3** Drag the contact to the group to register and release your finger

## Calling

#### Deleting a contact from group

- On "Contacts" tab, "Groups" ▶ select a group
- Touch and hold down a contact to delete from group
- ? Drag the contact to the registered group and release your finger

#### Note

• Group function is only available for contacts created on docomo/Google account.

## Displaying Your Own Phone Number

You can confirm your phone number, register, edit, delete etc. your profile information. Also, you can display the name card data that has been created by the Name card creator application, and exchange the data via network.

From the Home screen, "Phone"  $\blacktriangleright$ "Phonebook" > "My profile" tab

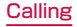

#### **a** Image and name

#### **a** Profile information

• Registered information such as phone number, email address, address, birthday, nickname etc. are displayed.

• When the minil IIM is inserted, phone number of minil IIM is displayed automatically.

#### **Q** Name card image

- Image of name card created by "Name card creator" application is displayed.
- You can save up to 10 name cards in My profile.

#### **a** Name card exchange button

• Tap this button to exchange name cards created by "Name card creator" application with other neonle via network.

#### **e** Create/Edit/Delete name card button

• Tap this button to create new name card, edit name card, or delete name card. If you have not downloaded the "Name card creator" application, the download screen appears. Follow the instructions shown on the screen to download the "Name card creator" application.

#### **6** Edit

Tap to edit profile.

## Calling

#### Note

- How to start/stop using the SNS connecting functions:
	- Start: Tap "Set" of SNS and Blog on the My profile edit screen to start settings for SNS.
	- Stop: On "My profile" tab, select  $\equiv \blacktriangleright$ "General settings" > "Stop Linking to SNS" > "Stop service".
- For other useful functions,  $\tan = \blacktriangleright$ "Help" on "Contacts" tab.

## Backup and Restoration of **Phonebook**

To backup or restore the phonebook is available by using "SD card backup" application. For "SD card backup" application, refer to P213.

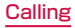

# **Mail / Web Browser**

# **spモードメール (sp-mode mail)**

This allows you to send and receive emails using an i-mode mail address (@docomo.ne.jp). It allows you to use pictograms and Deco-mail, and also supports auto receive.

- For details about sp-mode, refer to "Mobile Phone User's Guide (sp-mode)".
- From the Home screen, "sp $E K$ メール(sp-mode mail)"
	- Follow the instruction on the screen.

# **SMS**

You can send and receive text messages containing up to 70 double-byte characters (or 160 single-byte alphanumeric characters) to phone number as address.

# Sending an SMS Message

- From the Home screen, "Application"
	- $\blacktriangleright$  "Messaging"
	- The "Messaging" screen appears.
- Tap<sup>M</sup>
- Tap the "To" box  $\blacktriangleright$  Enter recipient's phone number
	- A list of contacts beginning with the entered number or name appears.
	- Tap **N** to display phonebook and select recipient.
- Tap the "Enter message" box  $\blacktriangleright$ Enter a message

# "Send"

• The message is sent.

#### **Note**

- $\cdot$  Tap  $\equiv$   $\blacktriangleright$  "Insert smiley" while entering a message to insert a smiley.
- To receive notification that the SMS message is received,  $tan \equiv \triangleright$  "Settings" ▶ "Notification" on the "Settings" screen, and check the "Notifications" checkbox.
- You can also send/receive SMS messages to/from users of overseas network operators. For available countries /compatible overseas network operators, refer to "Mobile Phone User's Guide [International Services]" or the DOCOMO "International Services website".
- To send SMS messages to users of overseas network operators, enter "+"

 $\blacktriangleright$  "Country code"  $\blacktriangleright$  "Recipient's mobile phone number". If the mobile phone number begins with "0", enter the number excluding the first "0".

You can also send an SMS message by entering "010", "Country code" and "the recipient mobile phone number". (To reply to an SMS message sent from overseas, enter "010".)

# Receiving/Viewing an SMS **Message**

- From the Home screen, "Application"  $\blacktriangleright$  "Messaging"
	- The "Messaging" screen appears.
- **7** Tap a thread
	- The message appears.

## Note

• When you receive an SMS message, the preview screen is displayed. On the preview screen, you can reply to a message, delete a message, display a thread, or select a quick message.

# **Email**

Using email is available by setting an account of mopera U or general provider.

## Setting Mail Account

Get the necessary information for settings from your service provider beforehand.

- From the Home screen, "Application"  $\blacktriangleright$  "Email"
	- The "Select email provider" screen is displayed.
- **2** Select email provider on the "Select email provider" screen
- **2** Input email address and the password on the email account setting screen
	- After entering the email address, the string before the at sign (@) is automatically displayed as the "Username". The user name can be changed if needed.

## "Manual" or "Next"

- Follow the instruction on the screen.
- Select account type when you tap "Manual". Follow the instructions shown on the screen to make the settings. For information about the settings, contact your service provider.

## **Note**

- You can change the setting later. For details, refer to "Changing the Setting of Email Account" (P115).
- Email may not be available depending on the version of Microsoft Exchange Server and some functions.

# Opening Email

## From the Home screen, "Application"  $\blacktriangleright$  "Email"

- The "Inbox" screen is displayed.
- New message is automatically checked and received.

#### Note

- The "Select email provider" screen is displayed when you open the "Email" application without registering account. ("Setting Mail Account" → P112)
- If you have multiple accounts, you can  $change$  account by tapping  $=$  on the  $inhox$  screen  $\blacktriangleright$  "Accounts"

# Displaying a Received Email

## Tap an email on the "Inbox" screen

• The email is displayed.

#### Note

- New messages are not received automatically if you have set "Manual" for retrieve interval.
- If "Receive emails automatically" is set on mopera U mail, emails are received automatically regardless of the setting for email application.
	- \* In case emails are not received  $\mathsf{automatically}$ ,  $\tan = \blacktriangleright$  "Refresh".

## Creating and Sending an Email

- Tap  $\boxtimes$  on the "Inbox" screen
- The "Compose" screen is displayed.
- b Input recipient's address in "To" box
- Input subject in the "Subject" box
- Input message in "Message" box

# $\Rightarrow$ **Note**

• A appears on the right side of the "To" box if an invalid email address is entered. Check the email address and correct it.

# Adding an Account

You can add multiple accounts on "Email" application

- From the "Inbox" screen,  $\equiv \blacktriangleright$ "Accounts"
	- The "Email" screen is displayed.

# $\equiv$   $\blacktriangleright$  "Add account"

- The "Select email provider" is displayed.
- **3** Select email provider on the "Select" email provider" displayed
	- The email account setting screen is displayed.

## Input email address and the password

• After entering the email address, the string before the at sign (@) is automatically displayed as the "Username". The user name can be changed if needed.

## "Manual" or "Next"

• Select account type when you tap "Manual". Set by following the screen. Contact the administrator of server for setting information etc.

## Changing the Setting of Email Account

From the "Inbox" screen,  $\equiv \blacktriangleright$ "Account settings"

• The account setting screen is displayed.

#### **?** Change settings as necessary

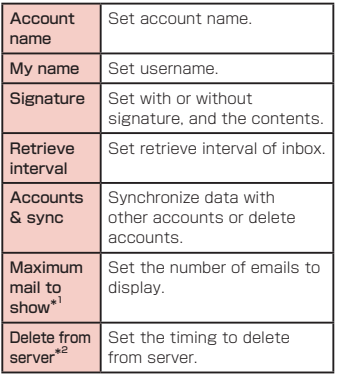

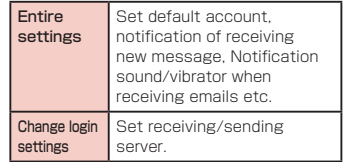

\* 1 Displayed only for IMAP4/POP3 account. \* 2 Displayed only for POP3 account.

# **Gmail**

Gmail is online email service of Google. You can send and receive emails by using Gmail in this terminal.

## Opening Gmail

- From the Home screen, "Application"
- $\blacktriangleright$  "Gmail"
- Gmail opens, and the "Inbox" screen appears.

#### Note

- If your Google account settings have not been completed, the "Add a Google Account" screen appears. Follow the displayed instructions. If you do not have a Google account, create one here.
- $\cdot$  For details about Gmail, tap  $\equiv \blacktriangleright$  "Help" on the "Inbox" screen.

## Creating and Sending a Gmail

- From the "Inbox" screen,  $\leq$ 
	- The "Compose" screen appears.
- Enter email address in the "To" box
- Enter a subject in the "Subject" box
- Enter a message in the "Compose" email" box

 $5 \geq$ 

# **Early Warning "Area Mail"**

You can receive Earthquake Early Warnings etc. provided by the Japan Meteorological Agency.

- Area Mail is a free service that does not require application.
- You can save maximum 50 mails.
- You cannot receive Area Mail in the following cases.
	- When the phone is turned OFF
	- When you are out of the service area
	- When this terminal is in Airplane mode
	- During voice calls
	- While updating software
	- When you are roaming overseas
	- When sending/receiving SMS messages
	- When using a SIM card from another provider
- You may not be able to receive Area Mail when using packet communication and tethering functions.
- You cannot receive an Area Mail after it has been missed.

# Receiving Early Warning "Area Mail"

When an Area Mail is received, notification sound or ringtone sound and the text of the Area Mail is displayed in a pop-up.

- When the screen lock is set, the text of the Area Mail is not displayed. It will be displayed when the screen lock is canceled.
- You cannot change the ringtone volume.
- You hear notification sound even if manner mode ("Vibrate only" or "Silent" in Sound profile) is preset. You can also change the setting to turn off the notification sound or ringtone (P118).

#### Viewing Area Mail

## From the Home screen, "Application" u "Area Mail"

- The "Early warning 'Area Mail' Inbox" screen appears.
- Tap an Area Mail
	- The text of the Area Mail appears.

## Setting Early Warning "Area Mail"

## From the Home screen, "Application"

## u "Area Mail"

- The "Early warning 'Area Mail' Inbox" screen appears.
- $\mathbf{D} \equiv \mathbf{P}$  "Settings"
	- The "Settings" menu appears.

# **3** Change the settings if required

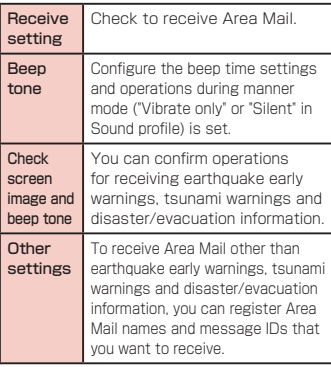

## **Browser**

Browser allows you to view web pages in the same way that you can from a PC.

## Mail / Web Browser

## Opening Browser

#### From the Home screen, "Internet"

- The home page appears.
- Pinch-out on the web page to zoom in the display, and pinch-in to zoom out.

#### **a** Search box

Tap to display the search box. Enter the text you want to search or URL to display a list of web page candidates and search candidates that match the entered characters. Tap one of the listed candidates or finish entering the URL, and tap "Go" to display the web page.

If the search box is not displayed on the browser screen, drag down the web page.

#### **a** Switching windows

You can switch to the selected window when accessing web pages via multiple windows. You can close the window by tapping  $\boxtimes$ .

#### **Q** Previous web page<sup>\*</sup>

The previous page is displayed.

#### d Next web page\*

The next page is displayed.

#### $A$   $Z$ <sup>\*</sup>

Tilt this terminal toward you while touching to zoom in the web page. Tilt it away from you to zoom out.

#### f New window\*

Open the new window, and display the home page.

#### **a** Bookmark button<sup>\*</sup>

The "Bookmarks" tab appears.

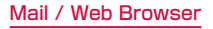

\* In case the icon is not displayed, drag the lower part of the browser screen up to display.

#### **Note**

- Displaying a web page that has been created for PCs, you can zoom in or out, or scroll the displayed page. For more details, refer to "Touch Screen Operations" (P44).
- Web page operations may vary depending on their format and content.
- For information on the file formats that can be viewed and played on this terminal, refer to "File formats" (P258).

Searching for a web page by voice entry

## Tap the search box

- $\overline{2}$ 
	- "Speak now" appears.
- **3** Clearly speak the search word(s)

## into the microphone

• Candidates for the search word are displayed. Tap a candidate word and it will be entered.

## $\triangle$  Tap one of the listed web pages

• The selected web page opens.

## Using Bookmark and History

Bookmarking a web page allows you to quickly access that web page.

You can also view previously visited web pages by displaying your browsing history.

## Adding a bookmark

- View the page that you want to add to bookmark
- $\equiv\blacktriangleright$  "Save to bookmarks"
- Edit the name, URL or other items if required, and tap "OK"

Viewing a bookmarked web page

#### l. 凶

- The "Bookmarks" tab appears.
- Tap a displayed bookmark
	- The selected web page opens.

## Changing Browser Settings

From the Browser screen,  $=$   $\blacktriangleright$ "Settings"

## Change the settings if required

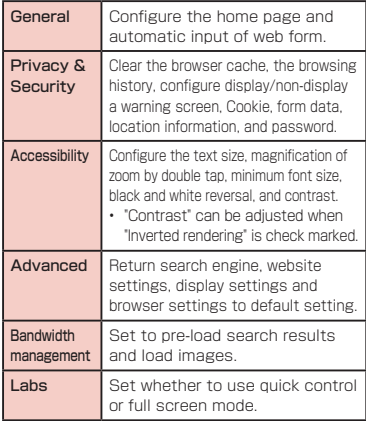

Mail / Web Browser

# **Google Chrome**

With Google Chrome, you can view Web pages, and synchronize tabs open in Chrome on your PC, bookmarks, address bar data between the PC and terminal.

• To use Google Chrome, you must set up your own Google account. For details, refer to "Setting Online Service Accounts" (P62)

## Start Google Chrome

From the Home screen, "Application"  $\blacktriangleright$  "Chrome"

• A Web page is displayed.

#### Note

- A confirmation message regarding the terms of use appears when using Google Chrome for the first time.
- For details of Google Chrome,  $\equiv \blacktriangleright$ "Help" on the Google Chrome screen.

# **Google Talk**

Google Talk is a Google instant messaging service. It allows you to chat (text chatting) with friends who have Google accounts.

• To use Google Talk, you must set up your own Google account. For details, refer to "Setting Online Service Accounts" (P62).

## Launch Google Talk

To use Google Talk, it is required to log in and add a new friend. If you already have a Google account, you don't have to sign in to start using Google Talk.

- From the Home screen, "Application"  $\blacktriangleright$  "Talk"
	- The set Google account appears.

#### **Note**

- If your Google account settings have not been completed, the "ADD ACCOUNT" screen appears. Follow the displayed instructions. If you do not have a Google account, create one here.
- For details about Google Talk, from the  $Gone$ le Talk screen $\equiv \blacktriangleright$  "Help".

# Starting Chat

- Tap a friend's account on the "Talk" screen
	- The Chat screen appears.
- **7** Tap the "Type message" box  $\blacktriangleright$ Enter your message and  $\geq$ 
	- The text that you entered in the "Type message" box is sent.

# **Settings**

# **Settings Menu**

 $Tan \equiv \triangleright$  "Settings" on the Home screen on this terminal to display the "Settings" screen that allows you to configure various settings.

# **WIRELESS & NETWORKS**

Set whether to enable/disable networks and configure the network connection settings.

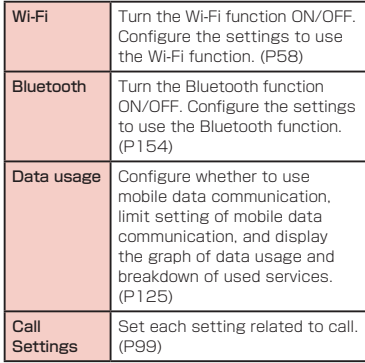

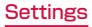

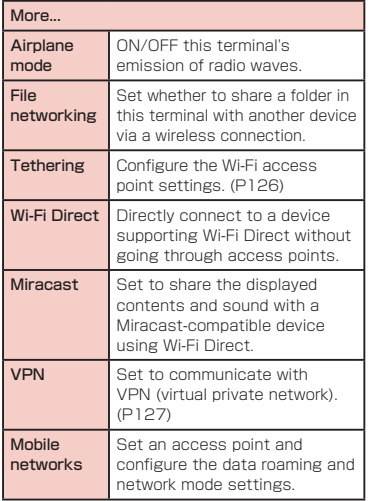

#### Note

- If you tap "Search networks" while using data communication over a LTE network, the message, "Please disable data access and retry later." appears.
- If you tap "Search networks" while using data communication over a 3G network, the message, "Cannot search for available networks while data access is enabled. Are you sure you want to disable data access and search for available networks?" appears. Tap "OK" to stop data communication and search for networks.
- When using Miracast, the terminal cannot connect any other network than the Wi-Fi network used for Miracast.

## Data usage

You can display mobile communication data amount (rough indication) by term and application.

From the Home screen,  $\equiv \blacktriangleright$ "Settings" > "Data usage"

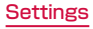

#### Note

- You can enable internet access via the mobile network by setting "Mobile Data" to ON.
- On the graphs, you can limit the mobile communication data usage or set a usage alarm. The data usage amount can be limited only when "Limit mobile data usage" is marked.

#### Restrict background data

You can restrict data communication that applications automatically perform.

From the Data usage screen,  $\equiv$  $\blacktriangleright$  place a check mark in "Restrict" background data" $\blacktriangleright$  "OK"

#### **Note**

• This setting can be made only when "Limit mobile data usage" is marked.

## Wi-Fi Tethering Settings

Connect wireless LAN compatible device up to eight devices to the Internet simultaneously using this terminal as a Wi-Fi hotspot.

#### Activating Wi-Fi tethering

From the Home screen,  $\equiv \blacktriangleright$ "Settings" > "More..." > "Tethering"

## **?** "Wi-Fi tethering"

• Confirm the details of the warning and then tap "OK".

#### Setting timeout

From the Home screen,  $\equiv \blacktriangleright$ 

"Settings" > "More..." > "Tethering"

- b "Timeout"
- **3** Tap one from "Never timeout", "5 minutes", "10 minutes", and "15 minutes"

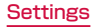

#### Setting Wi-Fi access point

- From the Home screen,  $\equiv \blacktriangleright$ "Settings" > "More..." > "Tethering"
	- "Wi-Fi tethering" > "OK"
	- "Configure Wi-Fi hotspot"
- Enter network SSID in the "Network SSID" box
- 5 "Security"
	- The "Security" menu appears. Select appropriate one from "Open", "WPA PSK" and "WPA2 PSK".
	- The password entry is necessary to set to "WPA PSK" and "WPA2 PSK".
- f "Save"

## Note

• Network SSID is set to "L-04F\_xxxx". and security is set to "WPA2 PSK", and the password is optionally default. Set Security as needed.

# Connecting to VPN (Virtual Private Network)

VPN (Virtual Private Network) is a technique to access to the information protected in local network from other networks. VPN is generally equipped in companies, schools or other facilities. Users can access the local network and view information outside the premise. To set VPN access from this terminal, security information from network administrator is required.

## Adding a VPN

- From the Home screen,  $\equiv \blacktriangleright$ "Settings" > "More..." > "VPN"
	- A message to change the setting in case the method of unlocking screen has not set to "Pattern", "PIN", or "Password".

# 2 "Add VPN network"<br>2 Follow instructions

- Follow instructions given by the network administrator to set each item ▶ "Save"
	- PPTP is unavailable when ISP is set to sp-mode.

# **Settings**

#### Connecting to a VPN

- In VPN list, tap a VPN name to connect
- Enter the necessary authentication  $information \triangleright "Connect"$

## Editing a VPN

- In VPN list, touch and hold down a VPN name to edit
	- $\cdot$   $\Delta$  menu annears.
- **2** "Edit network"
	- The detailed setting screen is displayed with the registered information entered.
- **2** Add, delete or edit the information, and  $tan$   $\blacktriangleright$  "Save"
	- The settings are updated.

## Deleting a VPN

- In VPN list, touch and hold down a VPN name to delete
	- A menu appears.
- "Delete network" > "OK"

## Setting the Access Point

The access points (sp-mode, mopera U) required for connecting to the Internet are preset. You can not delete or change them. But you may add or edit them if necessary. The sp-mode is set as the default access point.

## Checking the access point being used

From the Home screen,  $\equiv \blacktriangleright$ "Settings" > "More..." > "Mobile networks" > "Access Point Names"

## Settings

Setting an additional access point 〈New APN〉

- From the Home screen,  $\equiv \blacktriangleright$ "Settings" > "More..." > "Mobile networks" > "Access Point Names"
- $\frac{2}{2} \equiv \triangleright$  "New APN"<br>2 Tan "Name"  $\triangleright$  Enter
- Tap "Name"  $\blacktriangleright$  Enter the network profile name you want to create  $\blacktriangleright$  "OK"
- $\Lambda$  Tap "APN"  $\blacktriangleright$  Enter the access point name **b** "OK"
- Enter any other items requested by your network operator
- $\mathbf{h} \equiv \mathbf{F}$  "Save"

#### Note

- Do not change MCC to anything other than 440, or change MNC to anything other than 10. Doing this will result in not being shown on the screen.
- If the MCC and MNC disappear from the screen after changing the settings, you can either restore default settings or manually set the access points again.

# Initializing an Access Point

When you initialize an access point, it returns to its default settings.

From the Home screen.  $\equiv \blacktriangleright$ "Settings" > "More..." > "Mobile networks" > "Access point Names"

 $\mathbf{D} \equiv \mathbf{D}$  "Reset to default"  $\mathbf{D}$  "Yes"

## Note

• When no access point has been added, "Reset to default" is not displayed.

## sp-mode

sp-mode is an ISP for NTT DOCOMO smartphones. In addition to Internet connection, this also provides an email service that uses the same email addresses as i-mode (@docomo.ne.jp). The sp-mode is a paid service that requires subscription. For details about sp-mode, refer to the NTT DOCOMO website.

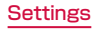

## mopera U

mopera U is an NTT DOCOMO ISP. If you have subscribed to monera U, you can use the Internet after making the simple settings. mopera U is a paid service that requires subscription.

#### Setting mopera U

- From the Home screen,  $\equiv \blacktriangleright$ "Settings" > "More..." > "Mobile networks" > "Access Point Names"
- 7 Tap to select the "mopera U" or "mopera U 設定 (mopera U settings)" radio button

#### Note

• "mopera U設定 (mopera U settings)" is the access point for setting mopera U. Packet communication fee is free by using the access point for mopera U settings. Keep in mind that you can only connect to the initial setting screen and change settings screen. For details on mopera U settings, refer to the mopera U website.

# **DEVICE**

## Sound

This allows you to configure various sound settings, such as the type and volume of ringtones, Silent mode and Vibrate.

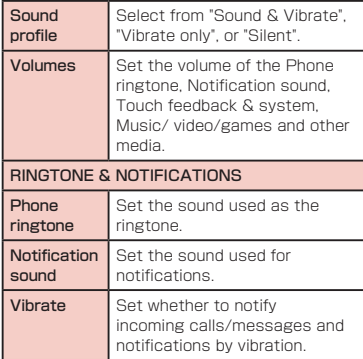

## **Settings**

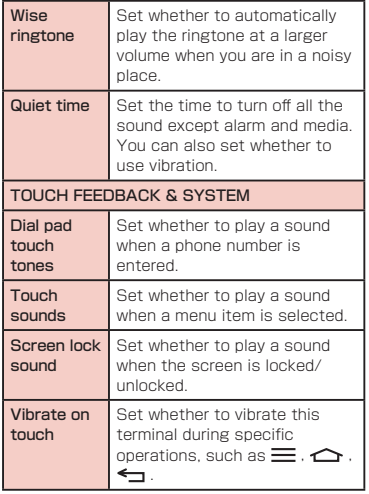

# **Display**

This allows you to configure display settings, such as screen brightness and animation.

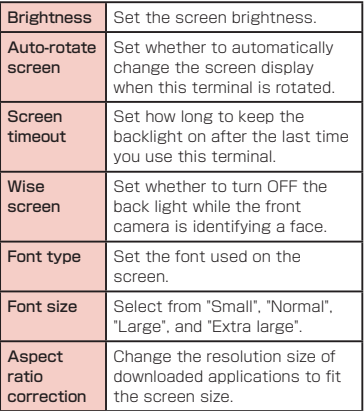

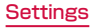

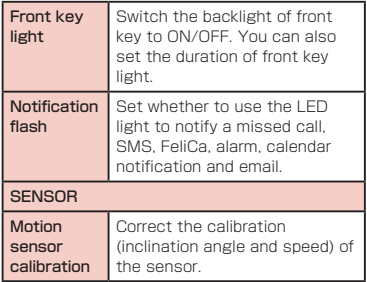

## Home screen

This allows you to configure Home screen. Select Home, Theme, Animation, Screen swipe effect, Wallpaper, Portrait view only, Scroll screens circularly, and Home backup & restore are configured.

• You cannot change the items other than "Wallpaper" on docomo Palette UI.

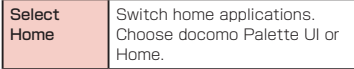

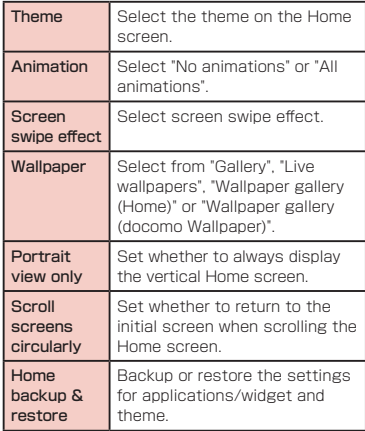

## **Settings**

# Lock Screen

This allows you to configure whether to use lock screen and the necessary settings.

• The display or setting items vary depending on what you select from "None", "Touch", "Face Unlock", "Pattern", "PIN", and "Password" to unlock the screen lock.

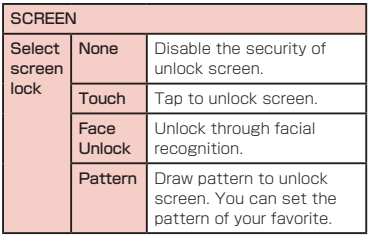

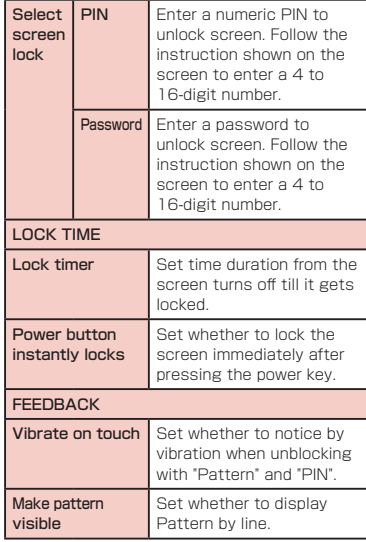

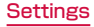

#### Note

#### 〈On-Screen Unlock〉

- If you enter incorrect screen-unlock patterns 5 times, a message prompting you for reentry will appear after 30 seconds. If you forget the screen-unlock pattern, tap "Forgot pattern?" on the reentry screen then log in with your Google account that has been set on your terminal. In this way, you can enter a new pattern.
- Note that you cannot unlock the screen if you forget the PIN, screen-lock password or backup PIN code and have not set a Google account.

## Gestures

This allows you to enable or disable each motion gesture.

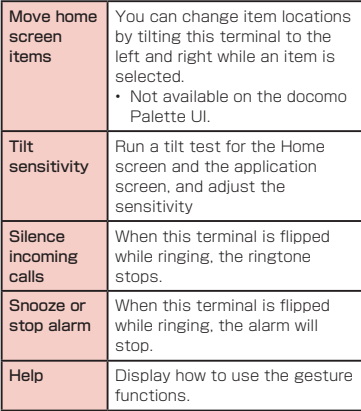

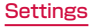

# **Storage**

Display free space in internal storage and free space of the microSD card, operate mount and format.

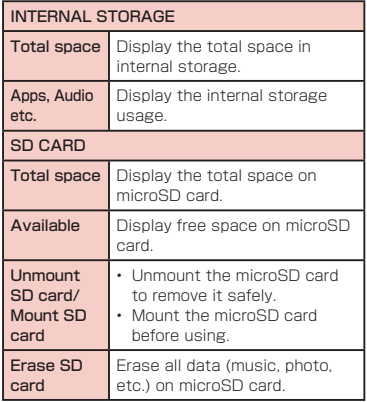

## Power saver

This allows you to set to reduce the function usage when the battery power gets low. The "Power saver" provides functions different from the "ecoモード(eco mode)" application that can be downloaded from the "Recommends" tab in the application list.

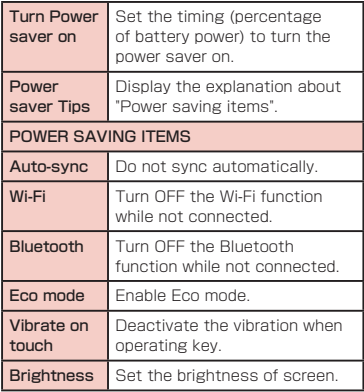

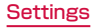
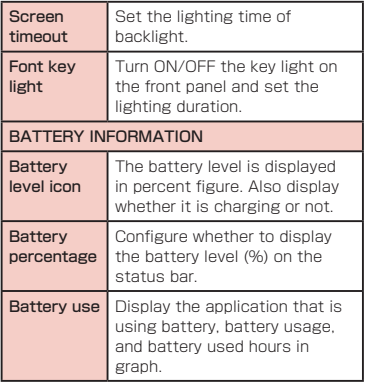

### Apps

Configure the settings for applications.

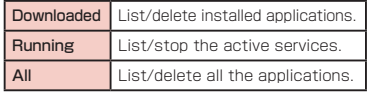

#### Disable application

It is available for a part of applications and services which are not able to uninstall. Disabled applications are neither displayed on the application list nor run. However, it is not uninstalled.

From the Home screen,  $\equiv \blacktriangleright$ 

"Settings" > "Apps" > "All" tab

- **2** Select an application you want to disable
- 3 "Disable" ▶ "OK"

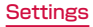

#### Enable again the application

When an application is disabled, the linked applications may not run properly. In such case, make it enable again to run properly. To make an application enable again,

- From the Home screen.  $\equiv \blacktriangleright$ "Settings" > "Apps" > "All" tab
- Tap the application you want to reenable
- ? "Enable"

# Quad core control

You can optimize the CPU control and set whether to restrict battery consumption

Eco mode It is possible to save battery consumption.

#### Note

• The "Eco mode" of the "Power saver" is enabled according to the set battery remaining amount.

The "Eco mode" setting of "Quad core control" is given priority over the "Eco mode" setting of "Power saver".

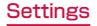

# **PERSONAL**

docomo service, Accounts & sync, Location services, Security, Language & input, Backup & reset etc. are configured.

# docomo service

Configure the docomo services.

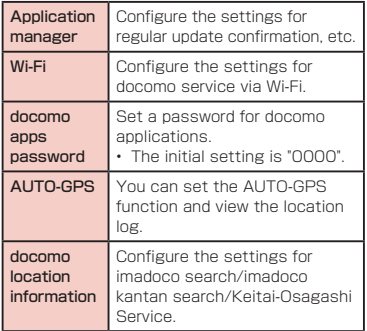

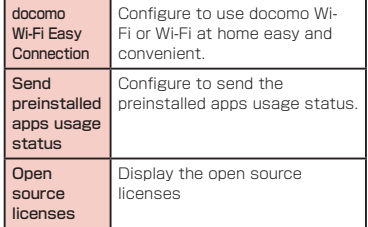

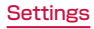

# Accounts & sync

This allows you to configure the settings of accounts and their synchronization.

Add or delete an account used in this terminal, such as Google account.

### Location services

#### Configure GPS etc.

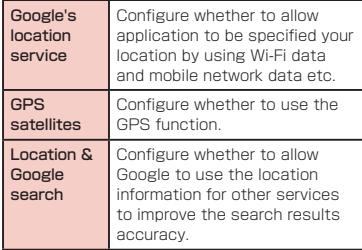

# **Security**

Configure the settings for password etc.

#### SIM CARD LOCK Set up SIM card lock Set whether to lock the SIM card (miniUIM) and configure its settings. **PASSWORDS** Password typing visible Set whether to display the characters entered for the password. DEVICE ADMINISTRATION Phone administrators Activate/Deactivate the device administrators on this terminal. Unknown sources Set whether to allow applications other than Google Play's applications to install.

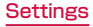

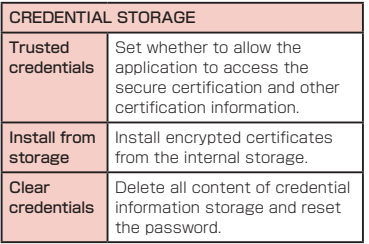

#### Security Code and miniUIM Protection

For convenient and secure use of this terminal, you can set codes to lock this terminal and network security codes to be used with network services. You can make better use of this terminal by using different codes depending on the purposes.

#### **Note**

- Avoid setting security codes using your birthday, part of your phone number, your address or room number, "1111" or "1234", which can be easily guessed by others. Be sure to write down the security codes and store them in a safe location.
- Do not reveal your security codes to others. DOCOMO is not responsible for damage caused by misuse of your security codes by others.
- If you forget your security codes, you need to bring your identification document (driver's license, etc.), this terminal and the minil IIM to a docomo Shop. For details, contact "General Inquiries" provided on the last page of this manual.

• Your PIN unblocking key is written in the application form (copy for subscriber) given at the time of contract. If you have subscribed at a place other than a docomo Shop, bring your identification document (driver's license, etc.) and the minil IIM to a docomo Shop, or contact "General Inquiries" provided on the last page of this manual.

#### Network security code

The network security code is a 4-digit number necessary for using the docomo Network Services or identification at reception of your request in docomo Shop or at docomo Information Center. It can be set to any number at the subscription and also changed later by yourself. You can change your network security code to the new one through PC if you have a "docomo ID/Password" on General support site for PC "My docomo".

You can change from dmenu as follows. dmenu

▶ "お客様サポートへ (Customer support)"

▶ "各種お申込・お手続き (Applications and procedures)".

• For information about "My docomo" and お客様 サポート(Customer support), refer to P279.

#### PIN code

The miniUIM can set security code named PIN code. This code is set to "0000" at the time of subscription, but you can subsequently change it.

PIN code is a 4- to 8-digit number that is entered to check the user when the miniUIM is inserted in this terminal or this terminal power is turned on. It is intended to prevent unauthorized use of this terminal by a third party. You can use this terminal by entering PIN code.

#### **Note**

- If you use a miniUIM that has been currently used when you buy a new terminal, use the same PIN code that had been set on the current terminal. The code is "0000" if the default setting has not been changed.
- If you enter incorrect PIN code three times in a row, the code will be locked. In that case, unlock with "PIN unblocking key".

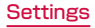

#### PIN unblocking key

The PIN unblocking key is an 8-digit number used to unblock the PIN code. You cannot change it by yourself.

• If you enter the PIN unblocking key incorrectly ten times in a row, the minil IIM will be locked. If this happens, please contact a docomo Shop.

### Enabling miniUIM's PIN code

Set to PIN code required when the terminal is turned on.

- From the Home screen,  $\equiv \blacktriangleright$ "Settings" > "Security"
- "Set up SIM card lock"
- "Lock SIM card"
- **A** Enter PIN code and tap "OK"
	- "Lock SIM card" has check mark.

#### Changing PIN code

- From the Home screen.  $\equiv \blacktriangleright$ "Settings" > "Security"
- 2 "Set up SIM card lock"<br>3 "Change SIM PIN"
	- "Change SIM PIN"
		- You are asked to enter the PIN code.
- Enter the current PIN code, and tap "OK"
	- You are asked to enter the PIN code.
- F Enter a new PIN code and tap "OK"
	- You are asked to enter the PIN code again.
- $\bigwedge$  Enter the same PIN code that you entered in step 5 and tap "OK"
	- The PIN code is changed.

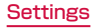

#### Enter PIN code

This the following operations if you are asked to enter the PIN code when this terminal is powered on.

Enter the PIN code of the minil IIM. and tap "OK"

#### Unblocking the PIN locked UIM

Follow the procedures below to unlock PIN when you enter PIN code 3 times incorrectly in a row.

- Enter PIN unlocking code on PIN unlocking code screen and tap "OK"
	- Enter a new PIN code and tap "OK"

Enter the same PIN code that you entered in step 2 and tap "OK"

# Language & input

This allows you to configure this terminal's language and keyboard settings. You can also configure settings for voice input and output.

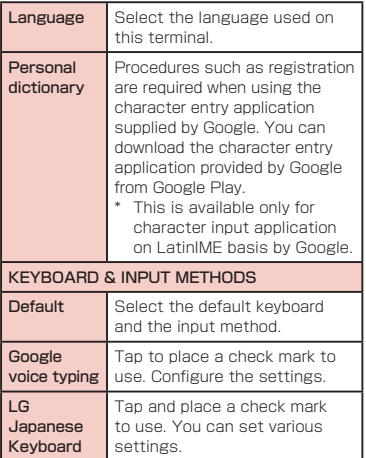

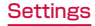

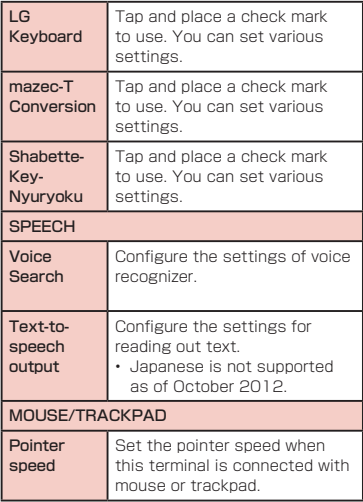

# Backup & reset

Operate initialization.

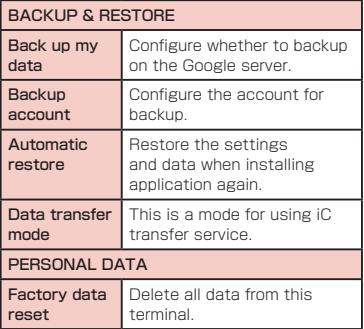

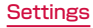

#### Initializing Terminal

- From the Home screen,  $\equiv \blacktriangleright$ "Settings" > "Backup & reset"
- **?** "Factory data reset" reset  $phone"$   $\blacktriangleright$  "Erase everything"  $\blacktriangleright$  "OK"

#### Note

• Backup your data such as images, videos and music on PC. For details about connection method, refer to "File Management" (P149) and "External Device Connection" (P159).

# **SYSTEM**

Date & time, Accessibility, Connectivity, Developer options, About phone are configured.

# Date & Time

This allows you to configure the date and time settings.

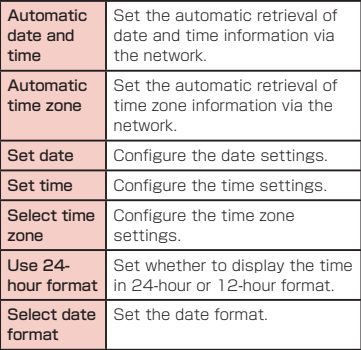

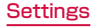

# **Accessibility**

Set the settings of accessibility application

#### **SERVICES**

Enable or disable the applications compatible with accessibilities. If you want to set accessibility, download compatible applications from Google Play in advance.

#### **SVSTEM**

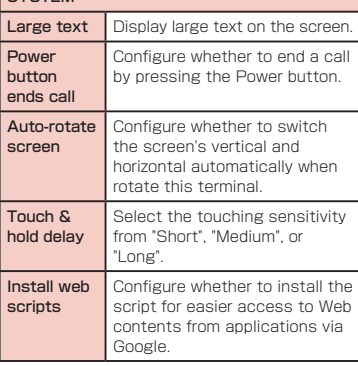

#### Note

• "Need a screen reader?" appears when purchased.

### **Settings**

# PC connection

Configure the settings for USB connection mode.

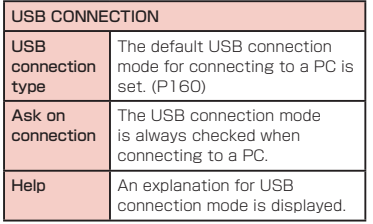

#### Activating USB Tethering

You can connect this terminal to a PC using the microUSB connection cable (optional) to connect to the Internet using this terminal as a modem.

- Connect this terminal and a PC using USB connection cable (P159)
	- The "USB connection type" screen is displayed.

## **7** "USB tethering"

• A warning message is displayed. Confirm the details of the warning and then tap "OK".

#### **Note**

- Hardware requirements of a PC for USB tethering are as follows:
	- OS\*: Windows 7/Windows Vista/ Windows XP (Service Pack 3 or later)
	- \* Operations conducted in environment with upgraded OS or in added/changed environment cannot be guaranteed.
- You need the USB tethering driver to do USB tethering. For details, refer to the following Website.

http://www.lg.com/jp/mobile-phones/ download-page/index.jsp (in Japanese only)

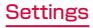

# Developer options

Configure the settings for developing applications.

# About phone

This allows you to display various informations of this terminal.

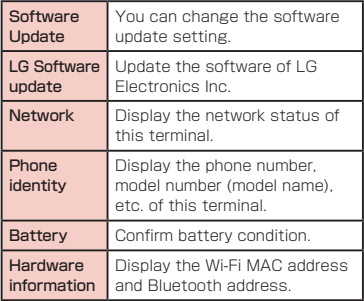

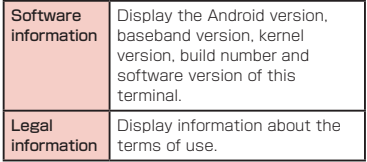

### **Settings**

# **File Management**

# **File Operation**

You can synchronize music with "Windows Media Player" on your PC by connecting this terminal with the PC via the optional microUSB cable (optional), and transfer the data between the PC and this terminal by dragging and dropping

- In order for your PC to recognize this terminal, a dedicated driver and Windows Media Player 11 or later are required.
	- For details about the method of the download and operation of dedicated driver, refer to the homepage below. http://www.lg.com/jp/mobile-phones/ download-page/index.jsp (in Japanese only)
	- You can download the latest Windows Media Player on Microsoft website. http://www.microsoft.com/windows/ windowsmedia/download (in Japanese only)
- Some functions such as shooting and playing video may not work while connecting this terminal with PC.

• Sharing some data may not be permitted due to copyright.

#### Note

- Operating environment of a PC for file operation is as follows:
	- OS \*:Windows 7/Windows Vista/ Windows XP (Service Pack 3 or later)
	- Windows Media Player:Windows Media Player 11 or later
	- \* Operations conducted in environment with upgraded OS or in added/changed environment cannot be guaranteed.
- Other than this terminal or PC, the following devices and software are necessary to perform file operation on a PC.
	- microUSB cable
	- Dedicated driver

Use MicroUSB Cable 01 (optional). You cannot use the USB cable for PC due to the different forms of connector.

### Folder Structure in this terminal

When you connect this terminal with PC, the internal storage in this terminal and the microSD card are recognized with the name "L-04E".

Folders corresponding to files are created automatically in the internal storage in this terminal and the microSD card when saving photos and videos shot on this terminal, downloading data such as images and music on the Internet, etc.

- For details about connection method between this terminal and PC, refer to "Connecting this terminal with a PC" (P159).
- The drive structure of "L-04F" is as follows:
	- SD Card
	- Internal Storage

#### Note

- Shot photos and videos are saved in "DCIM" folder in the internal storage in this terminal and the microSD card. Music data synchronized with Windows Media Player on PC are saved on "Music" folder.
- Backup your data saved in the internal storage in this terminal and the microSD card to PC. For details about connection method, refer to "File Operation" (P149) or "Connecting this terminal with a PC" (P159).
- Data saved from other devices such as a PC to the internal storage in this terminal and the microSD card may not be displayed or played on this terminal. Additionally, data saved from this terminal to a PC may not be displayed or played on other devices.

# **Folder and File Operations**

## Transferring Data with a PC

- Connect this terminal with a PC via the microUSB cable (optional) (P159)
	- The "USB connection type" screen is displayed.
- Set USB connection mode to "Media sync (MTP)" (P160)
- **2** Open "マイコンピュータ (Mv

computer)" and select "Internal Storage" of "L-04E" on PC

- The route folder of the internal storage in this terminal appears.
- "自動再生 (Auto play)" screen may appear depending on the setting. Choose "デバイス を開いてファイルを表示する (Open the device to display)" when the screen is displayed.

### Drag and drop data between this terminal and the PC

# Synchronizing Data with Windows Media Player

This allows you to synchronize music and videos with Windows Media Player library on PC. In this way, music and videos with copyright protection can be synchronized as well as the copyright information.

- Connect this terminal with a PC via the microUSB cable (optional) (P159)
- Set USB connection mode to "Media sync (MTP)" (P160)
- **3** Activate Windows Media Player on PC and synchronize

#### Note

• For details about Windows Media Player, refer to Windows Media Player help.

### Disconnecting this terminal from a PC

### Shut down safely or remove the hardware on PC

• Operate "Safety Remove Hardware" on Windows® 7, Windows Vista® or Windows® XP.

Disconnecting this terminal from a PC

#### Note

• Do not power off this terminal during data writing/reading or do not remove the microLISB connection cable because they may cause data loss.

# **Infrared Communication**

This allows you to send and receive data with other terminals and mobile phones etc. that have infrared communication function.

• The following data are available for infrared communication.

Phonebook, My profile, name card, spモードメール (spmode mail), schedule & memo, photos, videos, ToruCa

- The communication distance of infrared is within approximately 20 cm, and the infrared emission angle is within 15° from the center. Do not move your infrared port from the other side of infrared port until the data communication is done.
- Infrared communication may not work properly in a place with direct sunlight, under fluorescent light, or near infrared device.
- Depending on terminal of the other side, the data communication may difficult.

# Sending My profile via Infrared Communication From the Home screen, "Phone"  $\blacktriangleright$ "Phonebook" > "My profile"  $2 \equiv \triangleright$  "Send via infrared"<br>3 Make the recipient to wa Make the recipient to waiting state  $\Lambda$  "OK"  $\blacktriangleright$  "OK" Sending a Single Data (e.g. sending a contact) From the Home screen, "Phone"  $\blacktriangleright$ "Phonebook" is select a contact  $\equiv \blacktriangleright$  "Infrared" **2** Make the recipient to waiting state **4** "OK" ▶ "OK" Sending All Data of an Item/Items (e.g. sending all contacts) From the Home screen, "Application"  $\blacktriangleright$  "Infrared"

File Management

- **2** "Send all"  $\triangleright$  "Phonebook"  $\triangleright$  "Start"  $\triangleright$ enter docomo apps password  $\blacktriangleright$  "OK"
- $\cdot$  Enter authentication password  $\triangleright$

 $"OK"$  make the recipient to waiting state  $\blacktriangleright$  "OK"  $\blacktriangleright$  "OK"

# **Receiving**

(e.g. receiving a contact/all contacts)

From the Home screen, "Application"  $\blacktriangleright$  "Infrared"

### $"Beceive"$   $\blacktriangleright"OK"$   $\blacktriangleright"OK"$   $\blacktriangleright"OK"$

- Receiving all: "Receive all" > enter authentication password  $\blacktriangleright$  "OK"  $\blacktriangleright$  enter the same password as the sender  $\blacktriangleright$  "OK"  $\blacktriangleright$  "OK"  $\blacktriangleright$  "OK"  $\blacktriangleright$  "Save"
- Select an account when the account selection screen annears.

#### **Note**

• Authentication password is set between recipient and sender.

# **Bluetooth Communication**

#### Connect this terminal to Bluetooth devices wirelessly, and enable to exchange data.

- For Bluetooth compatible version or profile, refer to "Main Specifications" (P256).
- For Bluetooth setting and operation procedure, refer to a manual of Bluetooth devices to connect.
- This terminal does not connect wirelessly with all types of Bluetooth devices.

#### ■ Notes on using Bluetooth function

- The distance between this terminal and another Bluetooth device keeps within approximately 10 m with no obstructions in sight. The distance that this terminal and a Bluetooth device can make connection may be shorter when there are obstructions between them or depending on the conditions of the surroundings (such as walls or furniture) and the structure of a building. Especially when there is a wall or floor of reinforced concrete between them, they may be unable to connect with each other. Note the above mentioned distance is not guaranteed.
- Make sure to keep this terminal and another Bluetooth device 2 m or more away from home electric appliances, AV devices, OA devices, etc. before connection. The Bluetooth device is

liable to be adversely affected by a microwave oven, so keep it 3 m or more away from the microwave oven while using it. Otherwise, normal connection cannot be performed when nearby electric devices are powered on. TVs and radios may receive noise or video interference.

- Move the Bluetooth device to a place where connection is available when there is a broadcast station or radio near the Bluetooth device, and this terminal cannot be connected to the device. Strong radio waves may prevent connection between this terminal and the Bluetooth device.
- Wireless connection is available with Bluetooth device put in a bag or pocket. However, lowering of communication speed or noise may result when you are in between the Bluetooth device and this terminal.
- The radio wave from Bluetooth may affect the operation of medical electronics etc. Bluetooth communication in some cases may result in an accident, so turn off this terminal and other Bluetooth devices in the following places.
	- On trains
	- On airplanes
	- In hospitals
	- Near automatic doors or fire alarms
	- In places such as gas stations where flammable gas is generated

#### ■ Reception interference caused by wireless LAN devices

- As this terminal's Bluetooth device and wireless LAN devices use the same frequency (2.4 GHz), reception interference may occur or the communications speed may lower if you use the Bluetooth device near the wireless LAN devices. Also, you may hear noise or have a connection problem. In these cases, do the following:
	- Keep the Bluetooth device over 10 m away from a wireless LAN device.
	- Within 10 m, turn off either the Bluetooth device or the wireless LAN device.

#### ■ Pass code (PIN) of Bluetooth function

- Pass code (PIN) is an authentication code to enter when accessing Bluetooth devices for the first time to recognize and permit the connection each other. Entering the same pass code (PIN) (up to 16 single byte alphanumeric characters) on each sending/receiving device is required.
- On this terminal, pass code may be displayed as "PIN".

# Turning ON Bluetooth Function to Make this terminal Discoverable

- From the Home screen,  $\equiv \blacktriangleright$ "Settings" > "Bluetooth"
- 2 Turn "Bluetooth" ON<br>3 "Make phone visible"

# "Make phone visible"

• This terminal can be detected by another Bluetooth device for approx. 120 seconds.

#### **Note**

- When you do not use Bluetooth function, turn it OFF to save the battery.
- The setting of the Bluetooth ON/OFF is not changed even when the power is turned off.

### Changing the Name of this Terminal

You can change the name of this terminal to display on another device when communicating via Bluetooth.

- From the Home screen,  $\equiv \blacktriangleright$ "Settings" > "Bluetooth"
	- Tap the name of the terminal
	- Input a name  $\blacktriangleright$  "Save"

# Pairing/Connecting with Other Bluetooth Device

To transfer data by Bluetooth connection, perform pairing (pairing setting) with the device in advance and register it to this terminal.

- Depending on Bluetooth device, only pairing is performed or pairing and connecting is performed successively.
	- From the Home screen,  $\equiv \blacktriangleright$ "Settings" > "Bluetooth" > "Search for devices"
		- Detected Bluetooth devices list appears.
- 7 Tap a device that you want to  $connect$  with  $\blacktriangleright$  "Pair"
	- If pass code (PIN) is set on Bluetooth devices, enter pass code (PIN) and tap "OK".
	- For some Bluetooth devices, after completion of pairing, connection may be established successively by tapping a device.

File Management

#### **Note**

- Even for device requiring pass code (PIN) when pairing, once pairing is performed, entering pass code (PIN) is not necessary to reconnect after disconnected unless the paring is canceled.
- Pairing can be set even if a device is unable to connect such as nonprofile compliant. However, it cannot be connected even if you tap the device.
- $\cdot$  Tap  $\circ$  on the paired device  $\blacktriangleright$  "Connection access" to select automatic connection or confirming at all times.
- Devices that are not compatible with SCMS-T cannot play any audio related data such as music.

#### When the other device requests for pairing

When a screen asking for pairing for Bluetooth connection appears, tap "Pair" or enter pass code (PIN) if required and tap "OK".

#### Canceling the pairing

Tap  $\Phi$  beside the device that you want to unpair from the "PAIRED DEVICES" list ▶ "Unpair"

# Sending/Receiving Data via Bluetooth Function

• Set the Bluetooth function to ON beforehand to be discoverable.

#### Sending data via Bluetooth

You can send data of Phonebook (name card data in vcf format), files such as photos or videos, etc. to a Bluetooth device (PC etc.).

- For sending, perform the operation from the menu such as "Share"/"Send" of each application.
- e.g. sending photo from Gallery
- Paring/connecting this terminal with other Bluetooth device (P156)
- **?** From the Home screen, "Application"
	- $\blacktriangleright$  "Gallery"  $\blacktriangleright$  select and display photo to send
- 3 M F "Bluetooth" > select Bluetooth device
	- To send multiple photos at a time, on the photo list screen  $\blacksquare$   $\blacktriangleright$  "Select all" or place a check mark on photo to send  $\blacktriangleright$  "Share"
		- **D** "Bluetooth" **D** select Bluetooth device

Receive the data by following the instruction on the screen of the recipient

#### Receiving data via Bluetooth

- Set this terminal to discoverable
- Tap "Accept" when Bluetooth Authorization Request screen appears
	- **u** is displayed in the status bar, and data reception starts.
	- You can confirm data reception on the Notification panel.
	- Message screen appears at the bottom screen after receiving data.

### File Management

# **External Device Connection**

# Connecting this terminal with a PC

Connecting this terminal with a PC Make sure that Windows Media Player 11 or later and dedicated driver are installed on PC. If Windows Media Player 11 or later and dedicated driver are not installed, this terminal may not be recognized by PC correctly. For details about operating environment, refer to "File Operation" (P149).

- Connect the microUSB connector of microUSB Cable (optional) to the microUSB connection terminal of this terminal
- Insert the microLISB connector horizontally with the surface with the USB mark facing up.

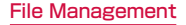

### **?** Connect the USB connector of microUSB cable to the USB port of PC

- This terminal is recognized automatically by PC.
- Request for installation of the device driver may appear on your PC. If it appears, cancel it.
- **N** is displayed in the status bar.
- The "USB connection type" screen appears on this terminal.

If the "USB connection type" screen does not appear, drag or swipe the status bar down to open the Notification panel, and then tap "USB connection".

• The following operations are available from the "USB connection type" screen.

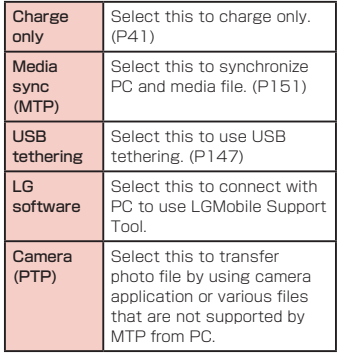

c "Charge only" / "Media sync (MTP)" / "USB tethering" / "LG software" / "Camera (PTP)"

#### Note

- While connecting to a PC, drag or swipe the status bar down to open the Notification panel, and then tap "USB connection" to display the "USB connection type" screen, and then you can change the USB connection type.
- To change the default USB connection mode for connecting with a PC, from the Home screen,  $\equiv \blacktriangleright$  "Settings"  $\blacktriangleright$  "PC connection"  $\blacktriangleright$  "USB connection type".
- When USB connection mode is set to "Camera (PTP)", only the image files of "DCIM" folder and "Pictures" folder in Internal Storage are displayed.
- Do not turn off this terminal while reading or writing data.
- Do not unplug microUSB cable while reading or writing data. It results in loss of data.
- For details about Windows Media Player, refer to Windows Media Player help.

# **Application**

# **dmenu**

This allows you to access easily to docomo's recommended sites or convenient applications.

### From the Home screen, "dmenu"

The browser launches, and "dmenu" is displayed.

#### Note

- Packet communication (LTE/3G/GPRS) or Wi-Fi Internet to use dmenu.
- Packet communication fees are charged to connect to dmenu or download the recommended applications. Also, depending on the downloaded application, the packet communication starts automatically.
- There are some paid applications in the recommended application on dmenu.

# **dmarket**

This allows you to get convenient and fun contents.

### From the Home screen, "dmarket"

- The browser launches, and "dmarket" is displayed.
- For the first usage of dmarket, the dmarket software license agreement is displayed to confirm your agreement.

#### **Note**

• For details of dmarket, refer to the DOCOMO website.

# **Play Store**

Google Play enables you to access applications and games you like and download them to install into this terminal.

• To use Google Play, Google account is required. (P62)

### Install the application

#### From the Home screen, "Play Store"

- When using Google Play for the first time, terms of use for Google Play are displayed. Read them carefully and tap "Accept".
- Search application  $\blacktriangleright$  Tap the application that you want to download
- Tap "Install" (for free application) or Amount field (if the application is not free)
	- The displayed content differs depending on the application.
- If the annlication needs to access data and functions on this terminal, the functions used by the application are displayed.
- **4** "Accept & download" (for free application)/"Accept & buy" (if the application is not free)
	- You are taking responsibility when using applications on this terminal starting from downloading and purchasing the applications. Pay special attention to application that is accessing multiple functions or large amount of data.
	- If download or installation is finished normally, the notification icon will be displayed in the status bar. Display the Notification panel and tap the application name. The installed application opens.

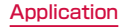

#### Purchasing an Application

- Payment for annlication is only once. After downloading, you do not need to pay every time when you uninstall or download again.
- If you have another Android device that is using the same Google account, you can download for free on that device once you purchased the application.
- After purchasing application, you can request a refund within a specified time. The application is deleted, and it will not be charged. Requesting a refund is available only once for the first time of purchasing each applications. After requesting a refund to a purchased application, and purchasing the same application again, you cannot request a refund.
- For details on paying method to purchase application or requesting a refund,  $\equiv \blacktriangleright$ "Help" > "Android Apps" > read "Buy Apps".

#### Note

- Be sure to check the security of application, and then install it at your own risk. This terminal may be infected with a virus and the data may be damaged.
- NTT DOCOMO is not liable for malfunctions, if any, caused by the application you installed.
- NTT DOCOMO is not liable for any disadvantage brought to you or any third party due to an application you installed.
- Some applications automatically perform packet communications. Packet communication is kept active unless you disconnect or it is timed out. Note that packet communication fee may get high. To disconnect packet communication,
	- $tan \equiv$  on the Home screen  $\blacktriangleright$  "Settings" ▶ "More..." ▶ "Mobile networks" and
	- uncheck the "Data enabled" checkbox.
- If you need more information about Google Play,  $tan = \triangleright$  "Help" when Google Play screen is open.

### Uninstalling an Application

From the Google Play screen,  $=$  $\triangleright$  "My Apps"  $\triangleright$  Tap the application that you want to uninstall

### b "Uninstall"

# "OK"

• When the "Uninstall and refund" screen is not displayed on paid application, the trial period is expired.

# **Osaifu-Keitai**

Osaifu-Keitai is equipped with an IC card, so holding this terminal over a reader at a shop, it is possible to make payments or use coupons or participate in stamp rallies. By holding this terminal against a reader, it is also possible to access sites and home pages, acquire the latest coupons using communication, and deposit money and confirm usage status for e-money. As a countermeasure for loss, an Osaifu-Keitai lock function is available so that you can use it without worry.

- For details about Osaifu-Keitai, refer to "Mobile Phone User's Guide [sp-mode]".
- To use Osaifu-Keitai compatible services, it is necessary to make settings through sites or applications.
- If this terminal has a problem, data in the IC card (including e-money and points) may be lost or changed (if this terminal needs repair, terminals with data cannot be accepted, so principally the user needs to delete the data). For more information about reissuing and restoring data, and support for saving and transferring data, contact the Osaifu-Keitai service provider.

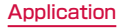

Please use Osaifu-Keitai compatible services that provide backup services to save you important data.

- We are not responsible for damages such as lost or changed data in the IC card, or other damages related to Osaifu-Keitai compatible services in any cases including terminal malfunction or terminal replacement.
- If a terminal is stolen or lost, please immediately contact your Osaifu-Keitai compatible providers for what to do.

# iC transfer service

iC transfer service is a service that allows you to transfer your data stored in your Osaifu-Keitai IC card to a new Osaifu-Keitai when you change a new model or when malfunction occurs. Contact your local docomo Shop to get iC transfer service.

• For details about iC transfer service, refer to "Mobile Phone User's Guide (sp-mode)".

# Using Osaifu-Keitai

To use Osaifu-Keitai compatible services, from the Osaifu-Keitai compatible site, download the application for Osaifu-Keitai and then configure settings. Some services do not require downloading of an Osaifu-Keitai compatible application

- From the Home screen, "Application"  $\blacktriangleright$  "Osaifu-Keitai"
	- The initial setting may be required at the first startup. Follow the instructions shown on the screen.

## Tap the service that you want to use

### **3** Configure service settings

• Make necessary settings from the service site or application.

# Holding the Terminal over a **Reader**

You can hold the  $\Omega$  up to a reader to enable an electronic transaction.

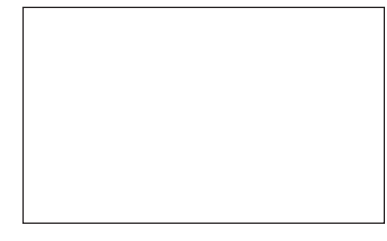

Keep in mind the following when holding the terminal up to a reader.

- Do not strike the terminal against the reader.
- Hold the  $\Omega$  mark parallel to the reader.
- Hold the  $\Omega$  mark against the center of the reader as close as possible.
- If unreadable by the reader, move the  $\Omega$ upward, downward, leftward or rightward to adiust its position.
- Do not attach anything metal on the side of the terminal with the  $\Omega$  mark.

# Locking Osaifu-Keitai

Lock the Osaifu-Keitai service from being used. After locking, data cannot be acquired from the reader.

- From the Home screen, "Application"  $\blacktriangleright$  "Osaifu-Keitai"
- "Lock Settings"
- **2** Tap the "Password" field, and enter password
	- You must enter the password again when locking Osaifu-Keitai for the first time.
- 4 "OK"

#### Note

- The lock is not canceled even if the power is turned off.
- The password used in Osaifu-Keitai lock setting is required when unlocking or changing password. Therefore, take a separate note and keep it for your reference. In case your lost the password, it is not possible to unlock Osaifu-Keitai or set.

#### Canceling the lock

#### From the Home screen, "Application"  $\blacktriangleright$  "Osaifu-Keitai"

- The Osaifu-Keitai screen in the locked status appears.
- **7** "Lock Settings"
	- The "Osaifu-Keitai lock setting" screen annears
- **2** Tap the "Password" field and enter the same password entered for locking

**4** "OK"

# ToruCa

ToruCa is an electronic card that can be loaded to your mobile. It can be acquired from readers and websites as the shop information or coupons. The acquired ToruCa will be saved in "ToruCa" application. Use "ToruCa" application to display, search or update.

• For details of ToruCa, refer to "Mobile Phone User's Guide [sp-mode]".

From the Home screen, "Application"  $\blacktriangleright$  "ToruCa"

#### **Note**

- Packet communication fee may incur when acquiring, displaying or updating ToruCa.
- You may not be able to acquire, display or update the ToruCa provided for i-mode terminal.
- The functions below may not be available depending on the IP (Information Provider) setting.
	- Acquiring from readers
	- Update
	- ToruCa sharing
	- Transferring and copying to microSD card
	- Viewing maps

- It is not possible to acquire ToruCa from readers while Osaifu-Keitai is locked.
- You cannot obtain the same ToruCa when you set "ON" for redundant check. Set "OFF" to obtain the same ToruCa redundantly.
- Depending on IP setting, ToruCa that can be displayed on the map from ToruCa (details) may not be able to be displayed on the map from ToruCa list.
- When sending ToruCa using email, it is sent with the status before acquiring ToruCa (details).
- The received ToruCa by email may not be saved depending on the email application on use.
- ToruCa may not be acquired depending on the browser you use.
- When moving or copying ToruCa to microSD card, it is moved or copied with the status before acquiring ToruCa (details).
- ToruCa may not be acquired from readers when Osaifu-Keitai is not initialized.

# **mobacas**

mobacas is a broadcast service for smartphones. "Realtime" (realtime broadcasting) allowing you to view programs in real time and "Time-shift" (storage-type broadcasting) allowing you to enjoy comics, novels, music, and games, in addition to movies and dramas provide two styles of viewing enjoyment. Features such as SNS linking from the terminal provide broadcast service as never before.

For details on mobacas, refer to the following for the mobacas broadcasting station. NOTTV http://www.nottv.jp/ (in Japanese only)

#### ■ Using mobacas

A separate subscription (paid) to the mobacas broadcasting station (NOTTV) is required.

Reception/viewing of broadcasts requires a miniUIM card to be inserted in the terminal. mobacas is a broadcast service provided within Japan

A microSD card is required to use the Timeshift feature.

#### ■ Broadcast signal areas

mobacas is a broadcasting service that operates on radio waves (airwaves) different from those for FOMA services and 1Seg. Therefore, you cannot receive mobacas service in locations that airwaves cannot reach or during hours when programming is not available, regardless of whether you are outside or inside the FOMA service area. Even in areas where the mobacas service is available, you may have poor or no reception in the following places.

- Place far away from a broadcasting tower
- Place in a mountain area or behind a buildings where airwaves are blocked by geography or structures
- Inside a tunnel, underground, far inside a building, or other place where airwaves are weak or nonexistent

#### ■ Having better reception

• Extend enough the antenna to use. Changing the antenna orientation or changing location may help improve reception.

# Viewing via mobacas

#### Viewing programs/content

- From the Home screen, "Application"  $\blacktriangleright$  "NOTTV"
	- The NOTTV home screen appears.
	- When launching "NOTTV" for the first time, confirm the terms of use and tap "同意する (Accept)" to start initial setting automatically. Make sure to have a good communication environment for this initial setting.

# "すぐ見る (Watch now)"

### Tap program/content you want to view

#### ■ Adjusting the volume

 $\blacktriangleright$  press volume key (up) / volume key (down)

#### ■ Setting subtitles and sound

▶ 三▶ "設定 (Settings)" ▶ "表示 · 音声 (Display & Audio)"

#### Note

• You cannot use mobacas when mock locations setting is enabled. You can disable the setting by following procedure.

From the Home screen,  $\equiv \blacktriangleright$  "Settings"  $\blacktriangleright$  "Developer options"  $\blacktriangleright$  confirm the content of the Warning screen and "OK"  $\blacktriangleright$  remove a check mark in "Arrow mock"

locations".

### Viewing the viewing screen

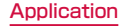
#### a Image

- Swipe it to the right/left to switch program/content.
- \* Displayed content layout depends on the program/content.

#### **a** Social button

• A program/content-related timeline is displayed.

### Searching for programs/ content

Search for programs/content in a variety of ways from within the application.

Searching from a program listing (Realtime)

### From the NOTTV home screen.

### "番組表 (Program Listing)"

- A Realtime program listing is displayed.
- Tap the currently broadcast program for the viewing screen.
- $\cdot$  You can also tap  $=$  to open a menu and display a listing.

### Searching by criteria

- From the NOTTV home screen. "すべて (All)"
- **2** Tap item you want to search for in "すべての番組・コンテンツ (all programs/content)"

### Content Scheduling

- From the NOTTV home screen. "すべて (All)"
- b "コンテンツ予定表 (Content Listing)"

### "<" / ">" on either side of date

• A list of contents that will be broadcast is displayed.

### Tap the content you want to schedule

• An information window for the content is displayed.

"受信予約する (Schedule Viewing)"

#### Note

- During the broadcasting time of contents, the contents may not be received in situations such as, when the device is turned off, when it has low battery, when it is out of the mobacas broadcasting area, when a microSD card is not inserted or when the microSD card does not have enough space.
- The contents saved in microSD card can only be used in the currently using device.
- The contents that has expired will be automatically deleted from microSD card. You can set the contents to delete them before they expire.
- Content may be automatically scheduled even if you have not scheduled viewing.
- You can cancel the function for automatically scheduling by settings.
- Signal reception conditions may hinder normal reception of content data. In this instance, completion of data is automatically handled with packet communication. You can cancel the function for completing data automatically with packet communication by settings.

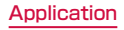

### mobacas settings

From the NOTTV home screen,  $\equiv$ ▶ "設定 (Settings)"

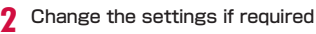

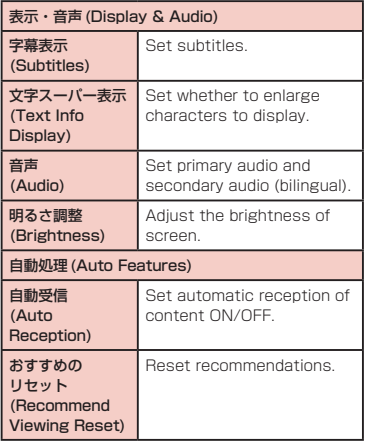

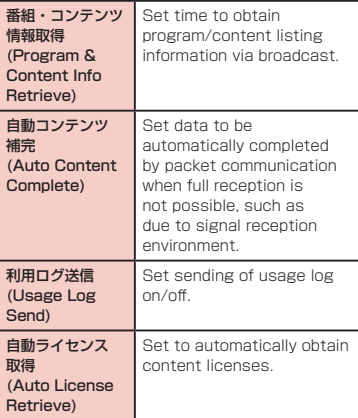

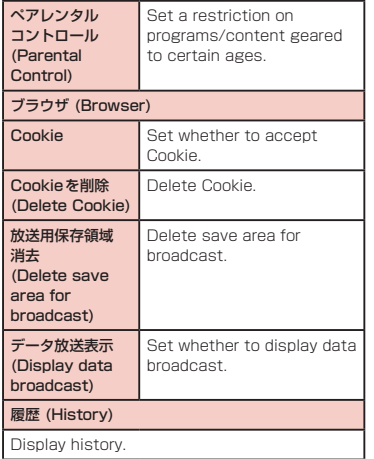

### **1Seg**

1Seg is a digital terrestrial TV broadcasting service for mobile devices that allows you to receive data programs along with video and audio. It is also possible to acquire detailed program information, participate in quiz shows, and enjoy TV shopping.

For details on "1Seg" service, refer to the following homepage.

Association for Promotion of Digital Broadcasting http://www.dpa.or.jp/ (in Japanese only)

- Before Using 1Seg
	- 1Seg is a service provided by TV broadcast companies (broadcast stations). Receiving video and audio is free. For more information about NHK reception fees, contact NHK.
	- There are two types of information displayed in the data broadcasting area: "Data broadcasts" and "Data broadcast sites". "Data broadcasts" are displayed by broadcast wave for both video and audio, and "Data broadcast sites" are displayed by connecting to the site provided by the TV broadcasting company (broadcast station) through the data broadcast information. To view "Data broadcast sites", etc. packet communication fees are charged. Information fees may be required to access some sites.

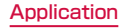

#### ● Broadcast wave

1Seg is one of broadcast services, and receives radio waves (broadcast waves) that are different from FOMA/Xi service. Therefore it is not possible to receive at locations where broadcast waves do not reach or during time zones where broadcasting is off regardless of whether you are in an area with FOMA/ Xi service. In addition, in areas with digital terrestrial TV broadcast service, reception may be poor or may not be available in the following locations.

- Locations far from the broadcasting tower where the broadcast wave is sent
- Locations where waves are blocked by landscape or buildings such as in the mountains and or near buildings
- Locations where waves are weak such as tunnels, underground, and building basements

In order to have better reception, completely extend the 1Seg antenna. Changing the antenna orientation or changing location may help improve reception.

#### ● About 1Seg antenna

- To view 1Seg, fully extend the 1Seg antenna. If you give too much force when the antenna is not fully extended, it may be damaged.
- When changing the orientation of the 1Seg antenna, hold the bottom portion.
- When retracting the 1Seg antenna, hold the antenna straight up and push down. If too much force is applied, it may be damaged.
- When retracting the top portion of the 1Seg antenna, pay attention to its orientation.

#### Note

- 1 Seg audio cannot be output by Bluetooth devices that are not compatible with SCMS-T.
- 1Seg is not compatible with the following functions due to copyright protection
	- Extracting video by connecting HDMI cable
	- Screenshot
	- QMemo

#### ● About recording

This terminal does not support 1Seg recording.

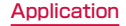

### 1Seg Viewing

#### From the Home screen, "Application"  $\blacktriangleright$  "TV"

- The 1Seg viewing screen appears.
- When launching for the first time, you need to select your viewing area.
- The gesture guide is displayed after startup.

### How to use the 1SEG viewing screen

#### **O** TV broadcasting area

You can change channels by swiping up/ down in vertical display mode. Tapping this area displays the data broadcast screen. Only in horizontal full screen mode, you can change the volume by swiping left/right and change the screen brightness by swiping up/down at the left edge.

#### **a** Update button

Tapping this button starts channel scanning.

#### **a** Channel list

Display a list of channels. You can switch channels by tapping each of them. You can delete channels or move their positions by touching and holding down each of them.

#### d QSlide button

Tapping this button displays the QSlide guide.

It lets you do another task while watching 1Seg.

Tapping  $\blacksquare$  will take you back to the 1Seg viewing screen.

Sliding will adjust the transparency of the 1Seg viewing screen.

Tapping will terminate 1Seg.

#### **6** Programs/Channels button

Tapping "Programs" displays the program listing for the channel being viewed. Tapping a program will display the program details. You can make a viewing reservation by tapping the "Reservation".  $\bullet$  is displayed for reserved programs.

Tapping "Channels" displays a list of channels.

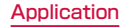

Viewing the data broadcast screen

Tapping "TV broadcast area" on the vertical 1Seg viewing screen displays the data broadcast screen.

#### a TV broadcast area

Swine un/down to switch channels. Tap to display the 1Seg viewing screen.

#### **a** Scroll bar

Swine or drag up to display the data broadcast in full screen mode.

#### **Q** Data broadcast area

Tapping directly on the content of the data broadcast may allow you to operate.

#### **O** Data broadcast operation button

You can perform operations such as moving the cursor or selecting a link in the data broadcast area.

#### Using Num. input

Num. input is available for some of the data broadcast. Tap "Num." to display Num. pop-up menu.

• If "Num." is active, it is a Num. input available broadcast. Operations differ depending on the content of broadcast.

### Using the Program Schedule

You can view a TV guide of both terrestrial TV programs and BS digital broadcast programs. You can search programs using key words or by genre, and make reservations for viewing.

#### From the 1Seg viewing screen,  $\equiv$  $\blacktriangleright$  "EPG"

- The program guide is displayed.
- When launching program guide for the first time, you need to accept the terms of use and select the broadcasting area.

#### Tap on a program

- Program information is displayed.
- "ワンヤグ連携(1Seg Linkage)" ▶ "ワンヤ グ起動 (Activate 1Seg)" to display the selected TV program.

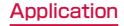

### Viewing Reservations

If you make a reservation for a program, an alarm is notified before the program begins.

- From the 1Seg viewing screen,  $\equiv$ u "Reservation list"
- The "Reservation list" screen appears.

## $2<sub>0</sub>$

• The "Set reservation" screen appears. You can make the following settings.

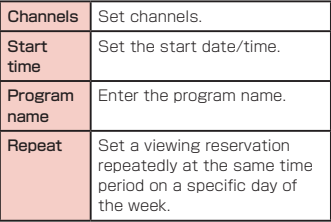

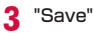

#### Note

- The start of a program cannot be notified if this terminal power is OFF at the reservation time.
- You can also make a viewing reservation by tapping  $\equiv \blacktriangleright$  "FPG"  $\blacktriangleright$  a program  $\blacktriangleright$ "ワンヤグ連携(1Seg Linkage)" ▶ "ワンヤグ 視聴予約(1Seg Viewing Reservations)" ▶ "Save".

#### Confirming or editing reservation contents

- From the "Reservation list" screen, tap a viewing reservation
	- You can edit viewing reservations.

#### Deleting reservation contents

- From the "Reservation list" screen,  $F$
- Mark a viewing reservation that you want to delete in a list of reservations
- ? "Delete" ▶ "OK"

### Using TV Link

Some data broadcasts may show link information (TV link) to related sites. By registering a TV link, it is possible to connect to related sites later.

• To register a TV link, tan the item that can be registered for the TV link that is displayed in the data broadcast area.

#### From the 1Seg viewing screen,  $\equiv$  $\blacktriangleright$  "TV link"

- The "TV link" list screen appears.
- Tap the TV link
	- Connect to the registered site.

#### **Note**

- From the "TV link" list screen, touch and hold down the TV link  $\blacktriangleright$  "Delete"  $\blacktriangleright$  "Yes" to delete.
- From the "TV link" list screen,  $\Box$  > mark "Select All" > "Delete" > "OK" to delete all TV links.

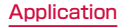

### 1Seg Settings

### From the 1Seg viewing screen,  $\equiv$  $\blacktriangleright$  "TV Settings"

• The "TV Settings" menu appears.

**?** Change the settings if required

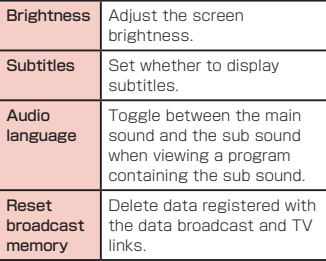

Switching the viewing area

- From the 1Seg viewing screen,  $\equiv$ 
	- $\blacktriangleright$  "Change area"
- $2 \frac{6}{3}$ 
	- Select the area

The viewing area changes.

Locking the viewing screen

### From the 1Seg viewing screen,  $\equiv$  $\blacktriangleright$  "Touch lock"

The screen is locked, and no operation can be done by touching the screen or keys on the front panel.

#### Note

 $\cdot$  Tapping  $\blacksquare$  cancels the touch lock.

### **Camera**

This terminal has a built-in camera that can shoot photos and videos.

### Before Shooting

All photos and videos shot on your terminal are saved to the internal storage or a microSD card. You can change the destination to save from "Storage" of settings (P187, P189).

#### Copyrights and portrait rights

behavior when using this terminal.

Avoid copyright infringements when copying or editing photos and videos that have been shot on this terminal. You should also avoid infringing the portrait rights of other people by using or modifying their portraits without their consent. Note that the shooting or recording of stage performances, shows or exhibitions may be prohibited, even for personal use. You may get fined according to law, regulation (nuisance prevention ordinance, etc.) if other people get disturbed or hurt by any improper

Please be considerate of the privacy of individuals around you when shooting and sending photos using camera-equipped mobile phones.

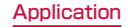

#### Notes for capturing images

- The Camera employs high precision technology, but some pixels or lines may seem brighter or darker than others. Also, when you shoot photos in places with insufficient lighting, noises seen as white line increase. This is normal.
- Clean the lens with a soft cloth before shooting. If the lens is stained with fingerprints or oil, the shot photo may appear out of focus or blurred.
- Do not leave this terminal in a warm place or under a direct sunlight for a long period of time. The quality of shot photos or video may deteriorate.
- If you shoot under a fluorescent light, mercury lamp or sodium lamp flickering at high speed, flickering such as stripes may appear. The color tone of photos or videos may vary depending on the shooting timing.
- Do not expose the lens to direct sunlight for a long period of time and do not point at the sun or a bright light directly. The image may become discolored or the camera may fail to operate properly.
- Do not cover the lens with your fingers or hair when shooting.
- Shooting a fast moving object may result in an image slightly distorted from the image displayed on the screen at the time of shooting, or the image may be blurred.
- When the battery level is low, you may not be able to save shot photos or videos. Check the battery level before using the camera.
- Shot photos or videos may differ from the actual subjects in brightness or color tone.
- You hear shutter sound even when Sound profile is set to "Vibrate only" or "Silent".

### Shooting a Photo

You can shoot photos with both horizontal and vertical screen.

#### Viewing shooting screen

The meanings of marks (icons and others) on the photo shooting screen are as follows:

#### **a** Switching cameras

Switch between the front and main cameras.

#### **a** Voice shutter

Switch to photo shooting mode when detecting a specific spoken keyword such as "Cheese"

#### **a** Time catch shot mode

Switch to mode that starts to shoot several photos one second before pressing the shutter button.

#### **a** Scene mode

Set the scene mode (Normal/HDR/ Panorama/Continuous shooting).

#### **a** Settings (while shooting photos)

Set the following items: Edit quick menu/ Flash/Zoom/Brightness/Focus/Image size/ Scene mode/ISO/White balance/Color effect/Timer/Geotagging/Shutter sound/ Auto review/Storage/Reset/Camera help guide.

#### **6** Possible number of shooting images

#### **a** Auto focus frame

This part is displayed in green if the autofocus is successful. If failed, it appears in white.

Tap a given position on the screen to focus on that position.

#### **e** Setting information icon

Display icon according to setting contents.

#### **O** Remaining battery level Display remaining battery level.

#### **6** Switch button

Switch between photo mode and video mode.

#### *f* Shutter

#### **Co** Thumbnail

Tap to display the preview screen and confirm the shot photo. Also you can edit the photos.

#### Shooting a photo

## From the Home screen, "Application"

#### $\blacktriangleright$  "Camera"

- The photo shooting screen is displayed.
- Menus annear on the screen to allow you to configure various settings to suit the scene and conditions for shooting.

# **2** Point the camera at the subject **3**

- $\cdot$  The shutter sound plays and the photo is shot.
- The previews of the taken photos appear as thumbnails after shooting.
- The shot data is saved in "Gallery".

#### Note

• Menus are displayed on the preview screen after shooting a photo in case the Auto review is not disabled. The following operations are available.

#### 〈Left part (Top part for vertical screen)〉

- "Share": Send via Bluetooth, Email, Gmail, Picasa, etc.
- "Set as": You can set a photo as "Home screen wallpaper" or "Photo of phonebook".

#### 〈Right part (Bottom part for vertical screen)〉

- **a** : Delete the displayed photo.
- **0**: Shoot a new photo.
- $\cdot$   $\Box$ : Confirm and edit the shot photo.
- When Time catch shot mode is turned ON, you can tap **but** to display photos taken during one second before pressing the shutter button.

### Shooting Videos

You can shoot videos by switching modes. Videos are shot horizontally.

#### Viewing shooting screen

The meanings of marks (icons and others) on the video shooting screen are as follows:

- **a** Switching cameras Switch between the front and main cameras.
- **a** Switching image quality Switch the shooting resolution.
- **Q** Live effect Set visual effects used during shooting.
- **O** Switching the emission light Switch between ON and OFF for the emission light.

#### 6 Settings (when shooting video)

Set the following items: Edit quick menu/ Zoom/Brightness/White balance/Color effect/Geotagging/Audio recording/Auto review/Storage/Reset/Video help guide.

### **6** Setting information icon

Display icon according to setting contents.

#### **a** Remaining battery level Display remaining battery level.

- **a** Switch button Switch between photo mode and video mode.
- **O** Recording button

#### *m* Thumbnail

Tap to display the preview screen and confirm the shot videos.

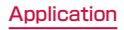

#### Shooting videos

### Tap  $\Box$  on the photo shooting screen

- The screen switches to the video shooting screen.
- Menus appear on the screen to allow you to configure various settings to suit the scene and conditions for shooting.

### Point the camera at the subject

- **3** The recording start sound plays and Camera starts shooting.
	- When it starts shooting a video, elapsed time is displayed on the screen.
	- $\cdot$  While taking a video, tap  $\bullet$  to capture a photo of the displayed scene.
	- You can zoom in/out by pinching in/out the touch screen during video shooting.

- **4** The recording stop sound plays and recording stops. Then, shooting video screen appears.
	- The shot data is saved in "Gallery".

### Note

• Menus are displayed on the preview screen after shooting a video in case the Auto review is not disabled. The following operations are available.

#### 〈Left part (Top part for vertical screen)〉

- "Play": Play the shot video.
- "Share": You can send videos via Bluetooth, Email or Gmail and upload them to YouTube.

#### 〈Right part (Bottom part for vertical screen)〉

- $\blacksquare$ : Delete the displayed video.
- :Shoot a new video.
- $\square$ : Confirm and edit the shot video.

### **Gallery**

You can display photos or play back videos stored in the terminal that have been obtained by shooting with the camera or downloading from the Internet.

### Viewing Photos and Videos

From the Home screen, "Application" ▶ "Gallery"

- The Gallery screen appears.
- Select "Albums" "Locations" "Timestamp" to change the order of photos and videos.

### Tap a folder

- Both photos and videos are displayed by thumbnail.
- To view photos or videos shot by this terminal, tap "Camera".
- 

#### **3** Tap one of the thumbnails

- Photo can be zoomed in or out by tapping or pinching out or in on the touch screen.
- The video is played if you tap a video thumbnail.

#### Note

- The following operations are available on the photos/videos screen.
	- **□**: Launch camera to shoot photos or videos.
	- **3** : Send a selected photo via Picasa. Gmail, Bluetooth and so on. A video can be sent via Gmail, Bluetooth, etc. You can also upload a video to YouTube.
	- $\mathbb{H}$ : Delete the selected photos or videos.
- The following operations are available from the photo display screen by tapping  $=$ .
	- "Set image as": Set a photo as a picture in the Phonebook or the background of the Home screen.
	- "Move": Select file and move into another folder.
	- "Copy": Select a file and copy it to another folder.
	- "Rename": Edit the file name.
	- "Rotate left": Rotate the photo to the left.
	- "Rotate right": Rotate the photo to the right.
	- "Crop": Crop the photo.
	- "Edit": Edit the brightness etc. of the shot photo.

- "Slideshow": Display the photos and videos saved in terminal in slide show order
- "Details": Confirm the details of the shot photo.
- "Show on map":The shooting location can be checked on the map if "Geotagging" is turned "ON" during shooting.
- For details on video playing operation, refer to "Playing Videos" (P197).

### Synchronizing Picasa Album

You can synchronize Picasa album saved on Google account with Gallery of this terminal.

- From the Home screen, "Application"  $\blacktriangleright$  "Gallery"
- $\equiv \blacktriangleright$  "Settings"
- "Add account" > add Google account by following on-screen direction
- $\triangle$  Tap added Google account  $\triangleright$  tap the added Google account again  $\blacktriangleright$  place a check mark in "Sync Picasa Web Albums"

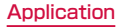

#### **Note**

• When "Sync Picasa Web Albums" has a check mark, Gallery of this terminal is synchronized on Picasa album of Google account.

When "Sync Google Photos" has a check mark, Google+ application is synchronized on Picasa album of Google account.

• When "Sync on Wi-Fi only" has a check mark on the "Setting" screen in step 2, only when Wi-Fi is connected, Gallery of this terminal is synchronized on Picasa album of Google account.

### **Media Player**

The "Media Player" application plays music files and video files saved in the internal storage or a microSD card. Media Player supports the following file formats.

■ Available file formats

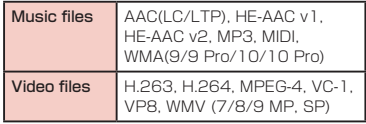

#### **Note**

- Some files may not be played even with the supported file format.
- Some files are protected by copyright and may not be played.

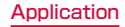

### Copying Music Files and Videos to this terminal

From Media Player, you can play music files and video files of your own after copying them to the internal storage or a microSD card.

- Connect this terminal with a PC via the microUSB Cable (P159)
- **7** Set USB connection mode to "Media sync (MTP)" (P160)
- c Open "マイコンピュータ (My computer)" and select "L-04E" on PC
	- The driver (SD Card and Internal Storage) in this terminal appears.
	- " 自動再生 (Auto play)" screen may appear depending on the setting. Choose "デバイス を開いてファイルを表示する (Open the device to display)" when the screen is displayed.
- **4** Create a folder in the root folder of "Internal Storage"/"SD Card"
	- You can also create a subfolder to manage the files.

 $\blacksquare$  Copy files to the created folder

Disconnect this terminal from a PC (P152)

### Opening the Media Player

### From the Home screen, "Application"

#### $\blacktriangleright$  "Media Player"

- The "Media Player" screen appears.
- Tap the icon at the bottom of the screen to switch between lists for "Songs", "Artists", "Albums", and "Movie".

#### **a** Quick play har

This is displayed when there is music playing/ paused. Tap this to display the Music screen.

#### **a** Play/Pause icon

This is displayed for the music playing/ paused.

**a** Title

#### **A** Artist name

#### **G** Bottom bar

You can change the icons that are displayed on the bottom bar. For more details, refer to "Setting the Media Player" (P201).

• Songs: Display a list of playable songs saved on the internal storage and the microSD card.

Tap a song to display the Music screen.

- Artists: Display a list of artists. Tap an artist name to display a list of albums by the artist. Tap an album title to display a list of songs on the album.
- Albums: Display a list of albums. Tap an album title to display a list of songs included on the album.
- Movie: Display a list of playable videos saved on the internal storage and the microSD card.

• MUSIC Store: Access the dmarket Music Store.

While a list of videos is displayed, the "VIDEO Store" icon appears. Tap this to access the dmarket Video Store.

#### Note

- From the "Media Player" screen,  $\equiv \blacktriangleright$ "Sort" to switch the list display between ascending and descending order.
- From the "Media Player" screen,  $\equiv \blacktriangleright$ "Search" to access dmenu for purchasing songs.
- From the "Media Player" screen, while a list of albums/videos is displayed.  $\equiv \blacktriangleright$ "Switch display" to switch the list display format between thumbnail display and list display.
- From the "Media Player" screen/Music screen/Video screen,  $=$   $\blacktriangleright$  "Exit" to close the Media Player.
- For details about MUSIC store, VIDEO store, refer to the DOCOMO website.

### Playing Music

### In the song list, tap a song you want to play

• The Music screen appears and the song is played.

 $\bullet$ Tap to return to music list.

**a** Elapsed time

#### **Q** Play progress bar

Drag to play a song from a desired point within the song

#### **n** Cover flow

Tap to switch between display/not display elansed time, play progress bar, and song length.

Swipe to right and left on horizontal view to scroll thumbnail and display the list of replay on album basis.

#### **e** Contents information

Title/Artist name/Album title are displayed.

#### **6** Return to list

Return to the song list.

#### **a** Backward button

Start playing from the beginning of the current song. Double-tap to start playing from the beginning of the previous song.

- **a** Play/Pause button
- **O** Song length

#### **6** Repeat/Repeat one song button Switch between Repeat all/1 repeat/Repeat OFF.

- **6** Shuffle button Turn shuffle play ON/OFF.
- **D** Forward button

#### **M** Volume bar

Adjust the volume by dragging it.

#### **Note**

- $\cdot$  While a song is playing.  $\blacksquare$  is displayed in the status bar.
- $\cdot$  From the Music screen,  $\equiv \blacktriangleright$  "Settings"  $\blacktriangleright$  "This song : Ringtone settings" to set the displayed song as a ringtone for voice calls, email, or spモードメール (spmode mail).

### Playing Videos

# From the "Media Player" screen, tap

• A list of playable videos saved on the internal storage and the microSD card appears.

### **7** Tap a video you want to play

• The Video screen appears and the video is played.

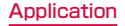

#### **a** Elansed time

#### **a** Play progress har

Drag to play a video from a desired point within the video.

#### **a** Video information

Displays titles/artist names.

### **O** Video list button

Return to the video list.

#### **e** Button for going back to previous video Start playing from the beginning of the current video. Double-tap to start playing from the beginning of the previous video.

- **6** Play/Pause button
- **a** Video length

#### **6** Rotation lock button

When the button changes red, orientation of screen is locked even when the orientation of this terminal changes.

#### **O** Button for skipping to next video

#### **6** Volume bar

Adjust the volume by dragging it.

#### **Note**

- Pinch-in/pinch-out this terminal while playing back a video from the "Videos" application to enlarge/shrink the screen.
- Tilt this terminal to the side while displaying the Video screen to switch to horizontal screen display so that videos can be displayed on the whole screen. Tap the screen to switch between button display/ not display.

### Using Playlists

Playlists allow you to play your favorite songs in a desired order.

#### Set to view playlists

With the initial setting, the bottom bar of the "Media Player" screen does not display the "Play list" icon. The following operation will allow you to display it.

- From the "Media Player" screen,  $=$ 
	- $\blacktriangleright$  "Settings"  $\blacktriangleright$  "Arrange icons"
	- The "Arrange icons" screen appears.
- **2** Drag and drop the "Playlist" icon on the icon to switch bottom bar
	- You cannot change the icons for "Movie" and "MUSIC store/VIDEO store".
- 3 "Apply"

#### Displaying playlists

#### From the "Media Player" screen, "Play list"

- Current playlists are displayed.
- The following quick playlists are available.

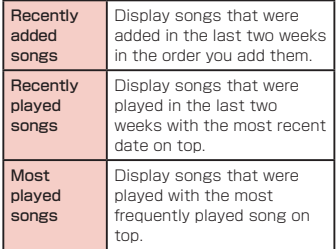

### Tap a playlist/quick playlist

- The songs contained in the playlist are displayed.
- Tap a song from the playlist/quick playlist to play.

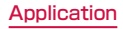

#### Creating a playlist

In the Playlists, "Create new"

Enter the playlist name  $\blacktriangleright$  "OK"

### "Add songs to playlist"

- Tap the "All songs", "Artists", and "Albums" tabs to switch the display list.
- **1** Tap the song you want to add
	- Tap "Add all songs" to add all songs in the list.

 $\blacktriangle$  "Apply"  $\blacktriangleright$  "Save"  $\blacktriangleright$  "OK"

#### Editing playlists

- In the list of Playlists, tap the playlist that you want to edit
	- The songs contained in the playlist are displayed.

### b "Edit"

- Tap "Edit title" to edit the title.
- Tap "Add songs to playlist" to add a song to the playlist.
- Tap "Delete all songs" to delete all songs. Deleting all songs from a playlist will also delete the playlist itself.
- Tap  $\widehat{\mathfrak{m}}$  on a song to make turn red and become a deletion target.
- Drag and drop  $\equiv$  to change the order of the song.
- After you finish editing, "Save"

"OK"

#### Deleting/sorting a playlist

### In the Playlists, "Edit"

- Tap "Delete all playlists" to delete all playlists.
- Tap  $\widehat{\mathfrak{m}}$  on a playlist to make turn red and become a deletion target.
- $\cdot$  Drag and drop  $\equiv$  to change the order of the playlist/quick playlist.

After you finish editing, tap "Save" "OK"

#### Note

• "Recently added songs", "Recently played songs", "Most played songs" cannot be deleted.

### Setting the Media Player

### From the "Media Player" screen,  $\equiv$

### $\blacktriangleright$  "Settings"

• The "Settings" menu appears.

### **?** Change the settings if required

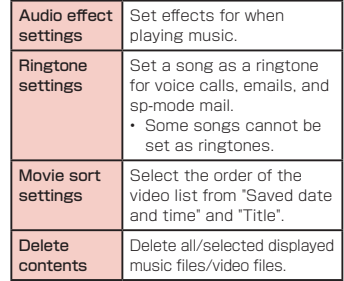

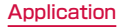

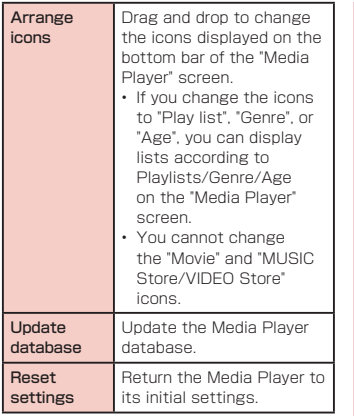

### **GPS/Navigation**

By using applications that supports GPS function on this terminal, you can confirm the present location or search route to a destination.

### In Using GPS

- NTT DOCOMO is not liable for any damage caused by failure of GPS system etc.
- It cannot be used as navigation devices for aircraft, vehicles and people or as a high precision GPS for measurement. Please note that DOCOMO shall not bear responsibility for damages which are pure economic losses which are generated by opportunities missed to confirm positioning results and missed communications due to external factors (including exhausted batteries) such as malfunctions, improper operations and power outages of this terminal if it is used for these purposes or even if it is not used for these purposes.
- Since GPS is governed by the United States Department of Defense, the GPS signals might be controlled (degradation of accuracy, signal blackouts, etc.) according to national security reasons of the US. Also even if positioning is done in the same locations and environments, identical results may not be obtained due to the differences in signal conditions caused by the locations of the satellites.
- Wireless communication products (mobile phone or data detector etc.) may intercept satellite signal and signal reception may not be stable.
- Depending on the legal system of the country and area, the displayed map based on the received location information (lat/long information) may not be accurate.
- Since GPS uses signals from satellites, in the following environments there are locations where signals cannot be received or reception is poor. Thus, the range of error of location information may be over 300 m.
	- In the midst of or underneath dense tree growth, in areas lined with buildings or dense residential areas
	- Inside or underneath buildings
- Inside of underground tunnels, underground and underwater
- Near high-voltage lines
- Inside of cars and trains
- In poor weather such as heavy rainfall and snow
- Inside of bags and boxes
- Hindrances (people and things) around this terminal
- Please check the websites of the GPS service provider and DOCOMO for news regarding the usage of positioning provisions and current locations notifications. Also using these functions may incur charges.

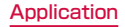

### Setting Location Services

You need to activate GPS function beforehand to use the services that needs location information. Also, you can set for more accurate location information by using Wi-Fi/ Mobile network or motion sensor.

From the Home screen,  $\equiv \blacktriangleright$ "Settings" > "Location services"

### **?** Mark a detection method

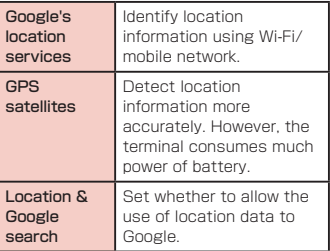

#### Note

- It may take up to ten minutes to determine current locations when the GPS functions are used for the first time.
- This terminal is equipped with a GPS receiver that uses satellite signals to calculate current locations. Some GPS service functions use the Internet. Data communication fee may happen when transferring data via GPS service functions.
- To use a function which requires a GPS receiver for positioning of your current location, check for an unimpeded view of the sky. Move to another location if your current location is not determined after a few minutes.
- In order to calculate the current location faster, do not move or cover GPS antenna with other objects.
- When you place a check mark on "GPS satellites", anonymous data is collected while using GPS. For this data transfer, you may be charged.
- Place a check mark on "Google's location service" allows Google location information service to collect anonymous location date. Collecting data may be done without launching application.

### Using Map

#### Opening Map

You can display present location, search another place, or search route by using Google map.

- Activate the GPS function before getting your current location.
- To use the Google map, you will need to connect Wi-Fi or LTE / 3G / GPRS network, and ready for data communication.
- Google Maps does not work for all nations or regions.
- Your current location may not be detected with just a 3G/Wi-Fi connection.

From the Home screen, "Application"

 $\blacktriangleright$  "Maps"

#### Search for Route on Map

You can view a detailed route to your destination.

From the Home screen, "Application"  $\blacktriangleright$  "Maps"

# $2^{\circ}$

- Enter your departure point in "Start"  $point: " box" \triangleright$  Enter your destination in "End point:" box
	- You can also select your Start point and End point by tapping  $\blacktriangle$  to the right of their respective boxes to display a menu and then choosing from "My current location", "Contacts", "Point on map" and "My Places" on the menu.
- \* "My Location" is entered in "Start point" box.
- **4** Select  $\approx$  /  $\approx$  /  $\approx$  as your mode of transportation
	- If tap  $\bullet$  , select from "Best route". "Fewer transfers" and "Less walking".
	- "NAVIGATION"/"GET DIRECTIONS"

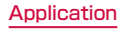

### Using Latitude

Google Latitude enables you and your friends to check each other's locations on maps and share status messages with each other. It also enables you to send emails, make calls and search for routes to friend's locations.

• Location information is not shared automatically. You must first join Latitude and then invite friends to provide their locations, or accept invitations from friends to share your location.

### From the Home screen, "Application"  $\blacktriangleright$  "Latitude"

• For detail of Latitude, on the Latitude  $screen.$  See "Help".

### Using Navigation

Google Maps Navigation (beta) is route guidance software with voice guidance.

### From the Home screen, "Application"

### $\blacktriangleright$  "Navigation"

• Service terms are displayed. Check "Show this message next time", and from the next time onward the same message is displayed.

### 2 "Accept"

• Opens Google Maps navigation and displays menu.

### **3** Tap one of the items

Enter or select your destination to start route guidance.

- "Speak destination": Search for destination via voice.
- "Type destination": Enter the characters of your destination.
- "Go home": Register your home address and it shows you the route.
- "Map": Display a map.
- **•** / **a** : Select by car or on foot.
- "CONTACTS": Search the address of a registered contact.

• "STARRED": Search a place with star on Google Map.

#### Note

• Any operation during driving should be performed by a passenger.

### Using Local

You can use Local to easily search for near by restaurants, cafes, bars, travel spot, and other places of interest.

- From the Home screen, "Application"  $\blacktriangleright$  "Local"
- Tap one from "Restaurants"/"Cafes"/ "Bars"/"Attractions"
	- A list of search results appears. Tap a search result to view details.
	- $\cdot$  To add the search condition,  $\equiv$  on the Local screen  $\blacktriangleright$  "Add a search"  $\blacktriangleright$  enter a category to search  $\blacktriangleright$   $\lnot$ .

## **Alarm / Clock**

#### From the Home screen, "Application"  $\blacktriangleright$  "Alarm/Clock"

Select either "Dismiss" or "Turn on" when the "Gesture guide" screen appears.

### Setting Alarm

- Tap "Alarms" on the Alarm Clock screen
	- The Alarm list screen appears.

 $2^{\circ}$ 

• The "Set alarm" screen is displayed, and the following settings are available.

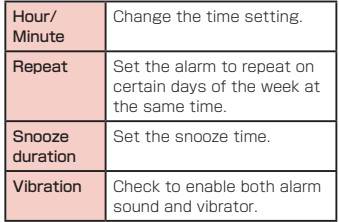
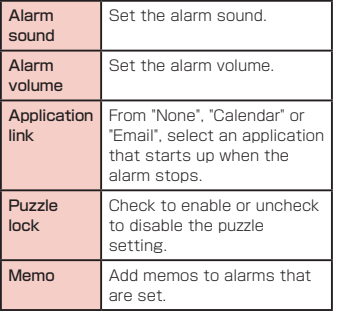

#### 3 Set alarm details and tap "Save"

- The Alarm list screen is displayed. The set alarm is added to the list. Set the alarm ON or OFF by tapping  $\boxed{\circ}$  /  $\boxed{\circ}$ .
- Tap the list to display the "Set alarm" screen and change the content. Tap "Save" to overwrite the changes, and return to the Alarm list screen.

#### Note

- The alarm functions at the time set for the alarm. Tap "Stop" to stop the alarm. Tap "Snooze" to make the alarm function again according to the time interval set in the alarm setting for "Snooze duration".
- $\cdot$  On the "Alarm list" screen,  $\Box \blacktriangleright$  "Select all" or place a check mark in the alarm to delete > "Delete" > "Yes" to delete alarm.

### Setting the Timer

#### "Timer" on the Alarm Clock screen

• The Timer screen is displayed, and the following settings are available.

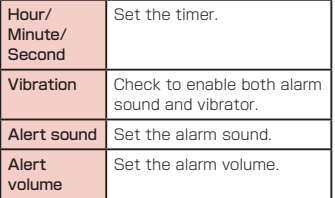

### b "Start"

• The timer starts.

#### Note

• The alarm functions at the time set for the alarm. Tap "Stop" to stop the alarm.

# Setting the World Clock

You can confirm the date and time for registered cities in a list.

"World clock" on the Alarm Clock screen

# $\overline{\mathbf{2}}$   $\overline{\mathbf{6}}$

- "New city" screen are displayed. Tap to display the current time and name of the selected city on the list screen.
- From the World clock screen,  $\Box$   $\blacktriangleright$  "Select all" or place a check mark in the city to delete ▶ "Delete" ▶ "Yes" to delete city.

# Setting the Stopwatch

"Stopwatch" on the Alarm Clock screen

### b "Start"

- The stopwatch starts. Tap "Lap" to count lap times.
- To stop the stopwatch, tap "Stop".
- Tap "Resume" to restart the stopwatch, and tap "Reset" to reset it.

# **Calendar**

This terminal has a calendar for managing your schedule. You can synchronize with scheduler constructed by Microsoft Exchange Server or Google calendar if you have Google account.

### Opening Calendar

- From the Home screen, "Application"  $\blacktriangleright$  "Calendar"
- The Calendar screen appears.

### Switching Calendar Display

Tap "Day"/ "Week"/ "Agenda" in the change display box

- Swipe left or right in Day or Week view to display the previous or next day or week.
- Tap "Agenda" to display a list of events. Tap each list to display the content.

### Creating a Schedule

From the Calendar screen, tap a  $date \triangleright \lbrack 0 \triangleright set each item \triangleright "Save"$ 

#### Note

 $\cdot$  As the schedule time approaches,  $\boxdot$ appears in the status bar. Drag or swipe the status bar downwards to open the Notification panel then tap the calendar notification, the "Calendar notifications" screen is displayed. Tap "Dismiss all" to delete the notification or tap "Snooze all" to repeat the notification 5 minutes later.

### Changing/Deleting Schedule

- Tap "Agenda" of switching display box on the Calendar screen
- Tap the schedule to change/delete  $\blacktriangleright$   $\blacksquare$  (edit) /  $\lhd$  (delete)
	- $\cdot$  On the Calendar screen,  $\tan = \blacktriangleright$ "Delete" $\blacktriangleright$  place a check mark in the schedule to delete > "Delete" > "Yes" to delete schedule.

## Changing Calendar Settings

- From the Calendar screen,  $\equiv \blacktriangleright$ "Settings"  $\blacktriangleright$  "General preferences"
	- The "General preferences" screen appears.

### **?** Change the settings if required

• You can set "CALENDAR VIEW SETTINGS" and "REMINDER SETTINGS".

# **Calculator**

### From the Home screen, "Application"

#### $\blacktriangleright$  "Calculator"

- Drag or swipe to right and left the part where key is displayed to switch "Advanced panel" and "Basic panel". You can also switch by tapping  $=$  on the Calculator screen > "Advanced panel" or "Basic panel".
- Touch and hold down the formula display field with a value or formula to cut/copy the value. Touch and hold down the formula display field after cutting/copying a value to past it.
- Tap **x** to delete input numbers or operators one by one. Also, touch and hold down **x** to delete all data currently being entered.
- Tap  $\blacktriangle$  /  $\blacktriangledown$  to hide/display the history of mathematical formulas. Also, from the  $calor$  calculator screen,  $\equiv \blacktriangleright$  "Clear history" to delete history.

# **SmartWorld**

From the Home screen, "Application"  $\blacktriangleright$  "SmartWorld"

- Tap "Start LG SmartWorld" when you started SmartWorld for the first time.
- Open the "SmartWorld" screen.
- Membership registration is required to use SmartWorld. On the "SmartWorld" screen,  $\tan = \triangleright$  "設定(Settings)"  $\triangleright$ "会員登録(Membership registration)", and register by following the on-screen direction.
- 3G charging information appears when connecting without using Wi-Fi.
- For SmartWorld, the following menu is displayed

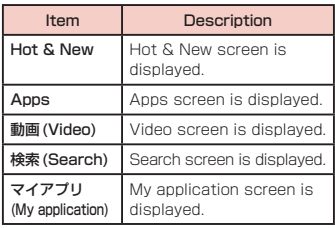

# **Polaris Office**

You can use Polaris Office to read or edit Word, Excel, PowerPoint files saved on this terminal or microSD card (as of October 2012).

From the Home screen, "Application"  $\blacktriangleright$  "Polaris Office 4.0"

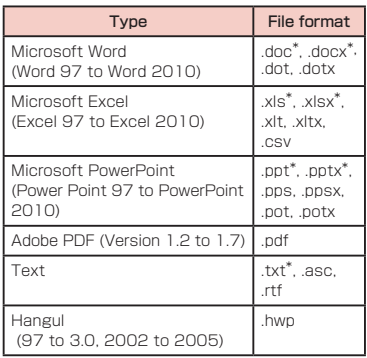

• The "Polaris Office" screen annears.

Available to edit file

#### **Note**

- If you have not registered as a user, the user registration screen appears when activating "Polaris Office".
- Files with password may not be usable.
- Files created on PC may be displayed differently or may not be displayed.
- Only Word, Excel, and PowerPoint files can be edited in Polaris Office.

# **Backing up Data and Settings**

### Backing up to SD card

You can backup or move the Phonebook, sp モードメール(sp-mode mail), bookmark etc. from your terminal to external recording medium such as a microSD card.

### Open SD card backup

- From the Home screen, "Application"  $\blacktriangleright$  "SD card backup"
	- For the first time to use microSD card backup, the License agreement Translation screen is displayed.

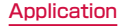

#### Backing up

- "Backup" on the "SD card backup" screen
- Select the data on the "Backup" settings" screen > "Start backup"
- 3 "OK"
- $\triangle$  Enter the docomo apps password  $\triangleright$ "OK"
	- Tap "Back to top" to go back to the "SD card backup" screen.
	- If the phonebook has been backed up, the saved phonebook data on your docomo account is saved to the microSD card.
	- If the external SD card is not attached, due to the memory configuration of this terminal, the images and videos etc. are saved in the internal memory of this terminal. This applications saves only data such as images and videos etc. that are saved in the internal memory of this terminal. Backup cannot be made for the data that is saved in external SD card.

#### Restoring

- "Restore" on the "SD card backup" screen > "Select" data
- From "Select data to restore" screen, tap the data you want to  $r$ estore  $\blacktriangleright$  "Select"
- ? Tap "Add"/ "Overwrite" on "Restore settings" screen > "Start restore"
- **4** "OK"
- $\blacksquare$  Enter the docomo apps password  $\blacktriangleright$ "OK"
	- "Restore results" screen is displayed.
	- Tap "Back to top" to return to "SD card backup".
	- The imported phonebook is saved on the docomo account.

Copying the contacts on Google account to docomo account

- "Phonebook account copy" on the "SD card backup" screen > "Select" the Google account to copy  $\blacktriangleright$ "Overwrite"/ "Add"
	- The saved phonebook data is saved on the docomo account.

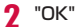

#### Note

- Do not remove the battery pack or microSD card during backing up or restoring. The data may get broken.
- In case the items of phonebook such as phone number in other terminal are different from this terminal, the item name may be changed or deleted. Also, some letters may be deleted at the destination since the letters that can be registered varies from terminals.
- When backing up the phonebook to microSD card, unnamed data cannot be copied.
- Backing up may not possible when the free space on the microSD card is not enough. In such case, delete unnecessary data to make space.
- Backing up or restoring may not possible when the battery level falls. In such case, try again after charging this terminal.
- Backup of media files saved in microSD card such as photos, videos, music, etc. is not available.
- $\cdot$  Tap  $\equiv$   $\blacktriangleright$  "Help" on "SD card backup" screen to confirm functions and detailed operations descriptions.

### Backing up Phonebook

You can share phonebook data in this terminal via Bluetooth, Email and Gmail, and back up to a microSD card. You can also load phonebook data stored in a docomo miniUIM card or microSD card into this terminal.

#### Sharing phonebook

- From the Home screen, "Phone"  $\blacktriangleright$ "Phonebook"
- $\equiv \blacktriangleright$  "Others"  $\blacktriangleright$  "Import/Export"
	- A menu appears.
- ? "Share phonebook data"
- $\triangle$  Select a method to share phonebook data
- Follow the on-screen direction to operate

Backing up Phonebook to a microSD card

- From the Home screen, "Phone"  $\blacktriangleright$ "Phonebook"
- $\equiv$  ▶ "Others" ▶ "Import/Export"
	- A menu appears.
- "Export to SD card"
- Select the selection method for  $Contexts$   $\triangleright$  " $OK"$
- $\blacksquare$  Tap the contacts that you wish to  $export$   $\blacktriangleright$  "OK"
- Select "No"/ "Yes" in "Attach name card"
- "OK" on the "Confirm export" screen
	- The phonebook is exported to a microSD card.

#### Importing a phonebook from a miniUIM or microSD card

- From the Home screen. "Phone"  $\blacktriangleright$ "Phonebook"
- $\mathbf{D} \equiv \mathbf{D}$  "Others"  $\mathbf{D}$  "Import/Export"
	- A menu appears.
	- If you are importing from a miniUIM, tap "Import from SIM card".
- **2** "Import from SIM card" or "Import" from SD card"
	- Tap the account you want to import
	- Tap the contacts that you wish to import
	- The phonebook is imported.

## Backing up SMS Messages to a miniUIM

You can copy or move up to 20 messages (SMS) to the minil IIM.

- From the Home screen, "Application"
	- $\blacktriangleright$  "Messaging"
	- The "Messaging" screen appears.
- Tap one of the received messages or threads
	- The message appears.
- **3** Touch and hold down the message that you want to backup
	- The "Message options" menu appears.
- **d** Tap "Copy to SIM" or "Move to SIM"
	- The SMS message is copied/moved to the minil IIM

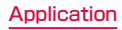

# **7notes with mazec-T**

You can input characters by handwriting. When you are inputting on the other application, you can input with handwriting by changing the input method to "mazec-T Handwriting convert".

## Creating/Managing Memo

#### Creating memo

From the Home screen, "Application"

- $\blacktriangleright$  "7notes with mazec-T"
- The "メモ一覧(list of memo)" screen is displayed.
- When using for the first time, "ようこ そ7notes with mazec-Tへ(Welcome to 7notes with mazec-T)" memo screen is displayed, and you can confirm the basic explanation on how to use. Tap "New" or "Done" after reading the explanation.
- For details on "7notes with mazec-T" application,  $\equiv$  on the memo creating screen or the "メモ一覧(list of memo)" screen ▶ tap "ヘルプ(Help)" to read "7notes with mazec-T for LG Help".

## $\boldsymbol{?}$  "New"

- Display the memo creating screen.
- You can also display the memo creating screen by tapping – on the "メモー覧 (list of memo)" screen ▶ "新規(New)".
- Touch and hold down **M** on on-screen keyboard ► "Input Method" ► "mazec-T Conversion" to switch to mazec-T Conversion screen.

- **a** Save input
- **a** Undo or redo the input.
- **C** Create new memo.
- **O** Select types of character, set details on mazec.
- **e** Change input panel.
- **6** Move cursor position.
- **a** Insert space.
- **a** Delete character.
- **O** Begin a new line.

### **2** After creating memo, "Done" or  $\leq$

• The created memo is saved, and go back to the "メモ一覧(list of memo)" screen.

#### Deleting memo

- On the "メモー覧 (list of memo)" screen.  $\equiv \blacktriangleright$  "削除(Delete)"
- Place a check mark on memo to delete ▶ "削除(Delete)"

## Sharing/Backing up Memo

You can send the created memo to mail, Twitter, Facebook, or backup by link with Evernote or Storage.

- On the memo creating screen,  $\equiv \blacktriangleright$ "連携(Link)"
- Tap "メールで送信 (Send mail)", "Twitterに送る(Send to Twitter)", "Facebookに送る(Send to Facebook)", "Evernoteと連携(Link with Evernote)", or "ストレージ連携 (Link with Storage)"
	- Operate by following the on-screen direction.

# Setting Memo Format

You can set the font size, margin of memo, line space etc.

- On the memo creating screen,  $\equiv \blacktriangleright$ "メモ書式(Memo format)"
	- The "メモ書式(Memo format)" screen is displayed.

- Change setting for font size, margin, line feed, ruled line, background as necessary
- 3 "システムに記憶 (Memorize in system)"
	- Save the set for memo format.

# Editing Memo Information

Edit title of memo or place a mark to narrow down the memo by types of mark. Also, you can set alarm on memo to notify on the set date and time.

### Changing title of memo

On the memo creating screen,  $=$   $\blacktriangleright$ "メモ情報(Memo information)"

- The "メモ情報の編集(Edit memo information)" screen is displayed.
- Tap title field  $\blacktriangleright$  input title and "OK"  $\bar{3}$  :

Marking on memo On the memo creating screen,  $\equiv \blacktriangleright$ "メモ情報(Memo information)" • The "メモ情報の編集(Edit memo information)" screen is displayed. Tap any icon in the mark field  $\mathbf{R} \leftarrow$ Narrowing down memo On the "メモー覧 (list of memo)" screen.  $\equiv \blacktriangleright$  "検索 (Search)" Tap mark to display • Tap "All" to display all memos by cancelling narrowing down. Setting alarm on memo On the memo creating screen,  $\equiv \blacktriangleright$ "メモ情報(Memo information)" • The "メモ情報の編集(Edit memo information)" screen is displayed. **Set the "アラーム設定 (Alarm setting)"** ON

- 3 Tap "日時 (Date and time)" and set the date and time  $\blacktriangleright$  "OK"
- $\blacktriangle$   $\blacktriangle$

#### Note

• Mark information of memo and alarm information is not saved in memo. Sending memo that has mark or alarm set by mail, or open with 7Notes, the mark or alarm is not attached.

## Setting memo

Set address, title etc. to send memo via mail, set account for Twitter, Facebook, and Evernote.

- On the memo creating screen,  $=$   $\blacktriangleright$ "設定(Settings)"
	- The "設定(Settings)" screen is displayed.
- Set Address, Cc/Bcc, title, message, or account for Twitter, Facebook, Evernote as necessary

# **Notebook**

You can save preferred image or memo.

- From the Home screen, "Application"  $\blacktriangleright$  "Notebook"
	- Select note and create on the "Notebook" screen.

#### **Note**

- $\cdot$  Tap  $\blacksquare$   $\blacktriangleright$  "Select all" or place a check mark on memo to share  $\blacktriangleright$  "Share"  $\blacktriangleright$ select tool to share b select file format to attach memo to mail.
- Tap  $\Box$  place a check mark on memo to delete to "Delete" to delete memo.
- Press and hold note on the "Notebook" screen to "Share", "Delete", or "Lock" note.
- The data created on this terminal can only be displayed correctly on L-04E.

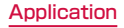